# Up CLAUSE « Inter structure »

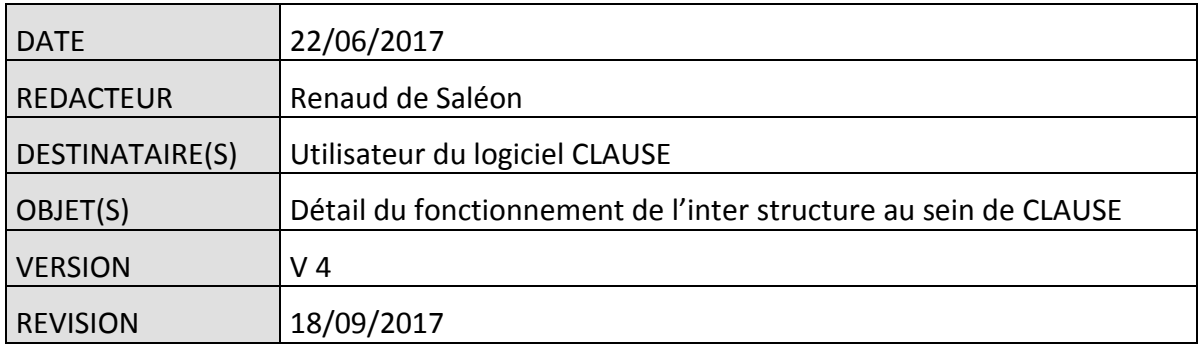

# **Table des matières**

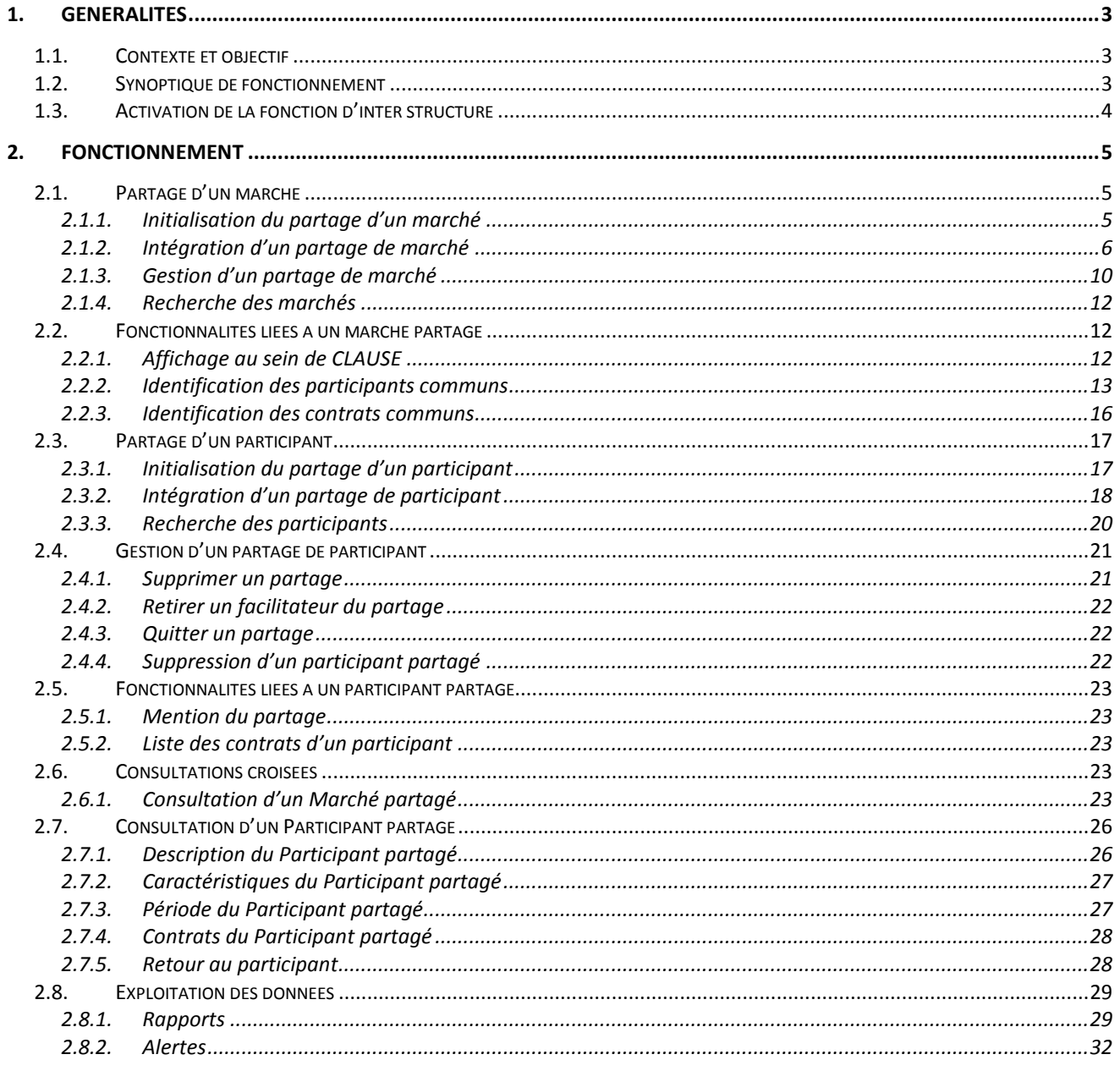

# <span id="page-2-0"></span>**1. GENERALITES**

# <span id="page-2-1"></span>**1.1. Contexte et objectif**

Le facilitateur est parfois amené à suivre des marchés dont la portée excède le territoire qu'il couvre.

De même, la mobilité d'un participant peut aller au-delà du territoire couvert par le facilitateur.

Dans ces contextes, l'objectif est de pouvoir travailler en réseau avec d'autres facilitateurs en partageant certains éléments qui sont suivis conjointement (marché, participant, contrat...). Ce partage permettra :

- d'éviter les doubles saisies (et par voie de conséquence, les doubles comptes lors des consolidations)
- de disposer de vues agrégées permettant de visualiser l'intégralité d'un marché lorsque celle-ci dépasse le territoire couvert par le facilitateur
- de se prémunir des doubles valorisations
- <span id="page-2-2"></span> de conserver dans la base CLAUSE de chaque facilitateur uniquement le suivi de l'activité qui concerne son territoire pour éviter de fausser ses propres statistiques.

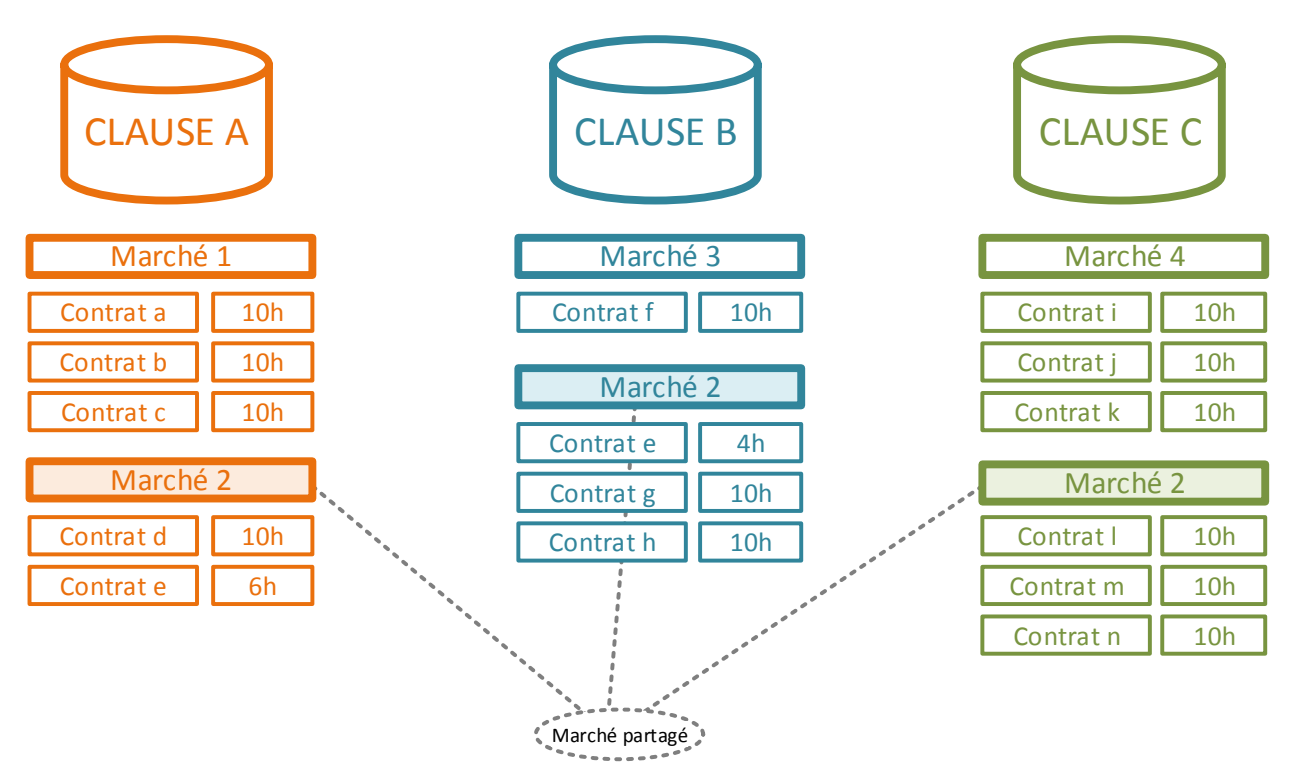

# **1.2. Synoptique de fonctionnement**

Considérons l'exemple ci-dessus où trois facilitateurs clause (issus de trois structures différentes) sont amenés à travailler conjointement sur un marché s'exécutant sur leurs trois territoires.

Chacun des 3 facilitateurs va créer et suivre au sein de son application CLAUSE un marché (nommé « Marché 2 » ci-dessus).

- **CLAUSE A** suit deux contrats dans sa partie du « Marché 2 »:
	- o « Contrat d » (10 heures travaillées)
	- o « Contrat e » (6h travaillées) : une partie du même contrat que celui suivi par **CLAUSE B**
	- **CLAUSE B** suit deux contrats dans sa partie du « Marché 2 »:
		- o « Contrat e » (4 heures travaillées) : l'autre partie du contrat suivi par **CLAUSE A**

**Cityzen, filiale du groupe UP CITYZEN** – Capital de 282.336 € – SIRET 420 871 717 00252 – NAF 5829 C – N° OF 93131150613 ACTIMART B1, 1140 rue Ampère, 13290 AIX-EN-PROVENCE

- o « Contrat g » (10h travaillées)
- o « Contrat h » (10h travaillées)
- **CLAUSE C** suit deux contrats dans sa partie du « Marché 2 »:
	- o « Contrat l » (10 heures travaillées)
	- o « Contrat m » (10h travaillées)
	- o « Contrat n » (10h travaillées)

Puisque les 3 facilitateurs savent qu'ils suivent conjointement le même marché, ils peuvent le déclarer ensemble comme étant « partagé ».

Lorsque les facilitateurs ont déclaré comme « partagé » un marché, chacun d'eux dispose alors de la possibilité de :

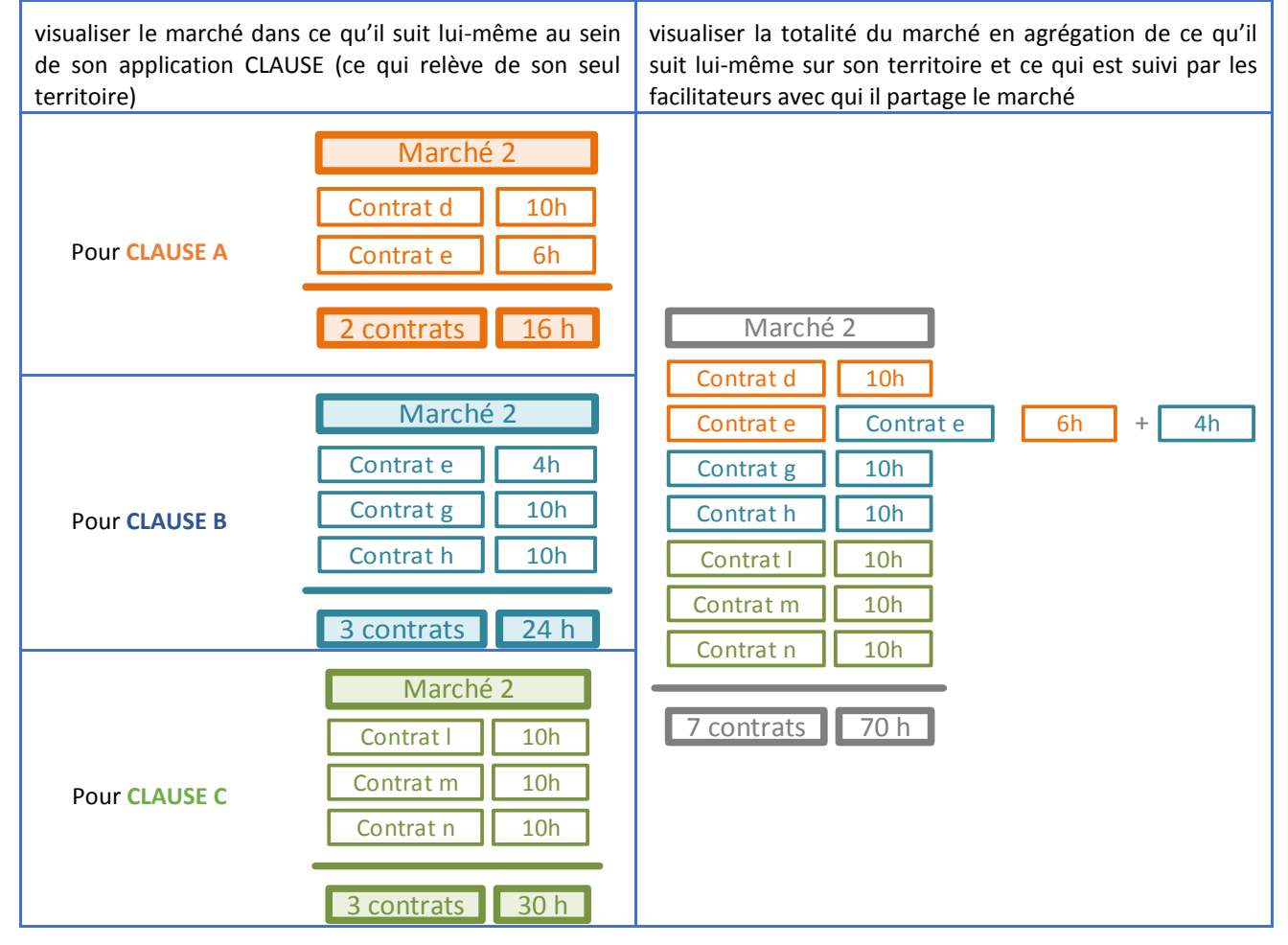

 L'identification des contrats (et participants) partagés permet en outre d'éviter les doubles comptes. Dans l'exemple présenté, le « contrat e » existe à la fois sur deux territoires (le participant exécutant son contrat pour le même marché à cheval sur deux territoires). Au résultat, le nombre d'heures total est la somme de ce qui a été suivi par les 3 facilitateurs, c'est à dire 70h ; le nombre de contrat est le nombre total des contrats (dédoublonné si les contrats communs ont été identifiés), c'est à dire 7 contrats (et non pas 8 si le « contrat e » n'avait pas été identifié comme commun).

# <span id="page-3-0"></span>**1.3. Activation de la fonction d'inter structure**

Par défaut, la fonctionnalité d' « inter structure » n'est pas activée dans CLAUSE. La demande doit en être faite au support.

**Cityzen, filiale du groupe UP CITYZEN** – Capital de 282.336 € – SIRET 420 871 717 00252 – NAF 5829 C – N° OF 93131150613 ACTIMART B1, 1140 rue Ampère, 13290 AIX-EN-PROVENCE

# <span id="page-4-0"></span>**2. FONCTIONNEMENT**

# <span id="page-4-2"></span><span id="page-4-1"></span>**2.1. Partage d'un marché**

#### **2.1.1. Initialisation du partage d'un marché**

#### *2.1.1.1. Principe*

Lorsqu'un facilitateur sait qu'il doit suivre un marché conjointement avec un ou plusieurs autres facilitateurs, il peut activer le « partage » du marché.

Activer le « partage » d'un marché consiste simplement en la création d'une « code de partage » et la transmission de ce « code de partage » aux autres facilitateurs concernés.

 $\boxtimes$  Règle : Le facilitateur qui crée ce code de partage est considéré comme l'« initiateur du partage ». A ce titre, il disposera de droits de gestion spécifiques sur ce partage.

La transmission de ce code de partage se fait simplement par mail et permet au facilitateur destinataire de participer au partage en cliquant sur le lien contenu dans mail puis en confirmant sa participation.

#### *2.1.1.2. Création du partage*

L'espace Marché de CLAUSE contient un nouvel onglet nommé « Partage ».

Lorsque le Marché n'est pas partagé, celui-ci permet d'« Initialiser le partage sur ce marché » au moyen d'un bouton éponyme :

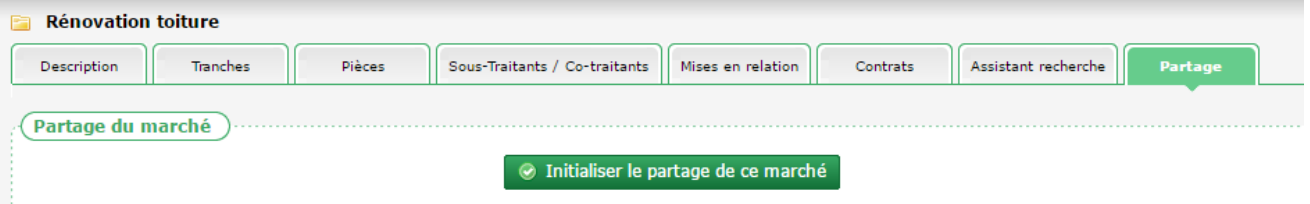

Lorsque le « code de partage » est créé, le « facilitateur initiateur » peut :

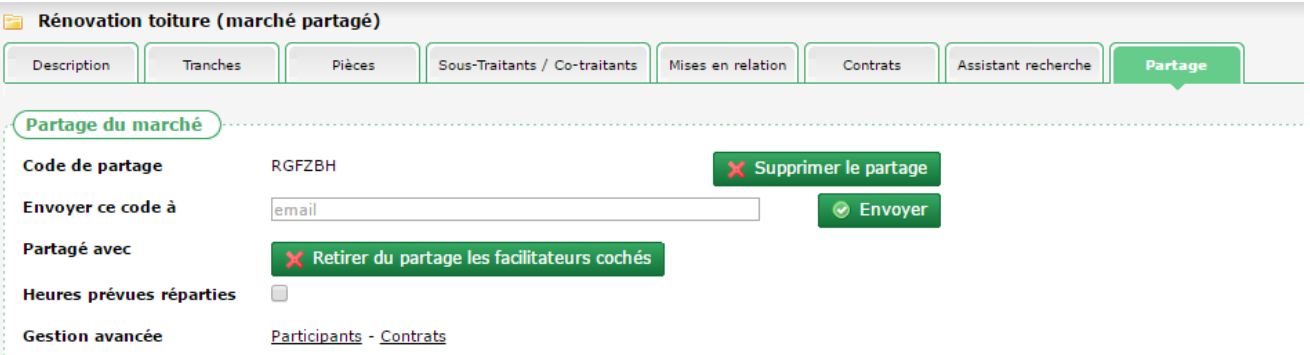

- supprimer le partage (voir [2.1.3.1](#page-9-1) [Supprimer un partage,](#page-9-1) pag[e 10\)](#page-9-1)
- retirer un ou plusieurs facilitateur(s) de la relation de partage sur le marché (voir [2.1.3.2](#page-9-2) [Retirer un facilitateur](#page-9-2)  [du partage,](#page-9-2) pag[e 10\)](#page-9-2)
- visualiser la partie du marché de chacun des facilitateurs participant au partage (voir [2.6.1](#page-22-4) [Consultation d'un](#page-22-4)  Marché [partagé,](#page-22-4) page [23\)](#page-22-4)
- transmettre le code de partage au(x) facilitateur(s) avec qui il souhaite partager le marché

**Cityzen, filiale du groupe UP CITYZEN** – Capital de 282.336 € – SIRET 420 871 717 00252 – NAF 5829 C – N° OF 93131150613 ACTIMART B1, 1140 rue Ampère, 13290 AIX-EN-PROVENCE

 modifier le mode de fonctionnement du partage concernant les heures prévues (voir [2.1.3.3](#page-10-0) [Heures prévues](#page-10-0)  [réparties,](#page-10-0) pag[e 11\)](#page-10-0)

Pour transmettre le code de partage, le facilitateur doit indiquer l'adresse mail de son destinataire et cliquer sur « Envoyer ». Un mail est alors automatique envoyé avec un lien permettant son intégration par le destinataire au sein de sa propre application CLAUSE (voir [2.1.2](#page-5-0) [Intégration d'un partage de marché](#page-5-0), [ci-dessous\)](#page-5-0).

#### <span id="page-5-0"></span>**2.1.2. Intégration d'un partage de marché**

#### *2.1.2.1. Intégration via le mail*

Pour intégrer un partage de Marché, le facilitateur reçoit un mail de la part du facilitateur initiateur sous cette forme :

Bonjour, Le facilitateur [Prénom] [Nom] de [Structure] souhaite partager avec vous son marche [Intitulé marché] de son opération [Intitulé Opération]. En cliquant sur le lien ci-dessous, vous allez être redirigé vers votre application CLAUSE afin d'y finaliser votre acceptation de ce partage : Finaliser l'acceptation de ce partage Si ce lien ne fonctionne pas, veuillez vous rendre dans la rubrique « Paramétrage / Partage » de votre application CLAUSE et y copier le code suivant : RGFZBH

Ce mail a été généré automatiquement. Veuillez ne pas y répondre.

En cliquant sur le lien, le facilitateur est renvoyé vers son application CLAUSE dans la rubrique « Paramétrage / Partage » où le code de partage est automatiquement copié.

 Si l'utilisateur n'est pas connecté à CLAUSE, l'application lui demande tout d'abord de s'identifier avec son mot de passe avant de lui permettre de finaliser l'acceptation.

<span id="page-5-1"></span>La finalisation de l'acceptation du partage se déroule dans CLAUSE (voir [2.1.2.2](#page-5-1) [Intégration via le code de partage, ci](#page-5-1)[dessous\)](#page-5-1)

#### *2.1.2.2. Intégration via le code de partage*

Une nouvelle rubrique de l'espace « Paramétrage » nommé « Partage » permet de finaliser l'acceptation d'un partage.

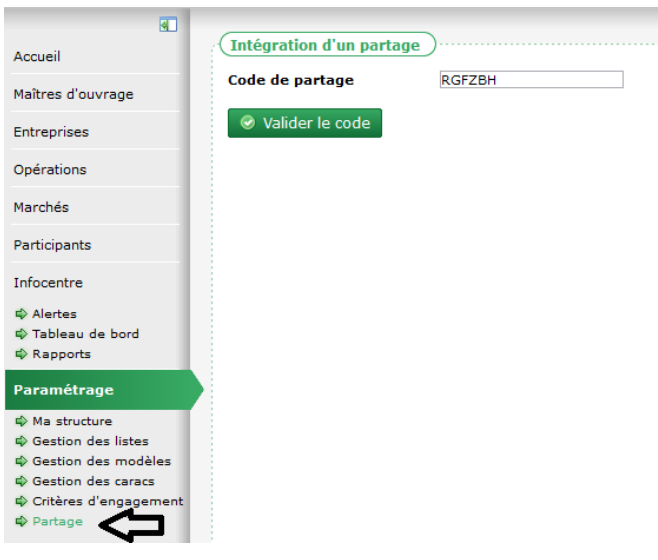

Une fois le code de partage saisi (manuellement ou par le truchement du mail reçu), le facilitateur valide afin de finaliser le partage.

Si le code ne correspond à aucun partage ou s'il a déjà été intégré, l'application signale l'erreur à l'utilisateur.

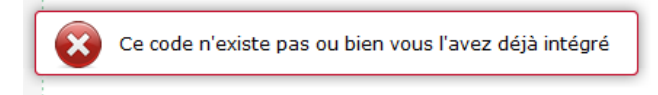

 L'application CLAUSE identifie automatiquement l'élément qui est partagé : ici Marché (ou Participant, voir [2.3.2.2](#page-18-0) [Intégration via le code de partage,](#page-18-0) pag[e 19\)](#page-18-0).

Sur la base du code de partage soumis, l'application CLAUSE affiche les informations suivantes :

- le facilitateur initiateur
- le maitre d'ouvrage
- l'intitulé de l'opération
- l'intitulé du marché
- les structures déjà membres du partage (au minimum l'initiateur)

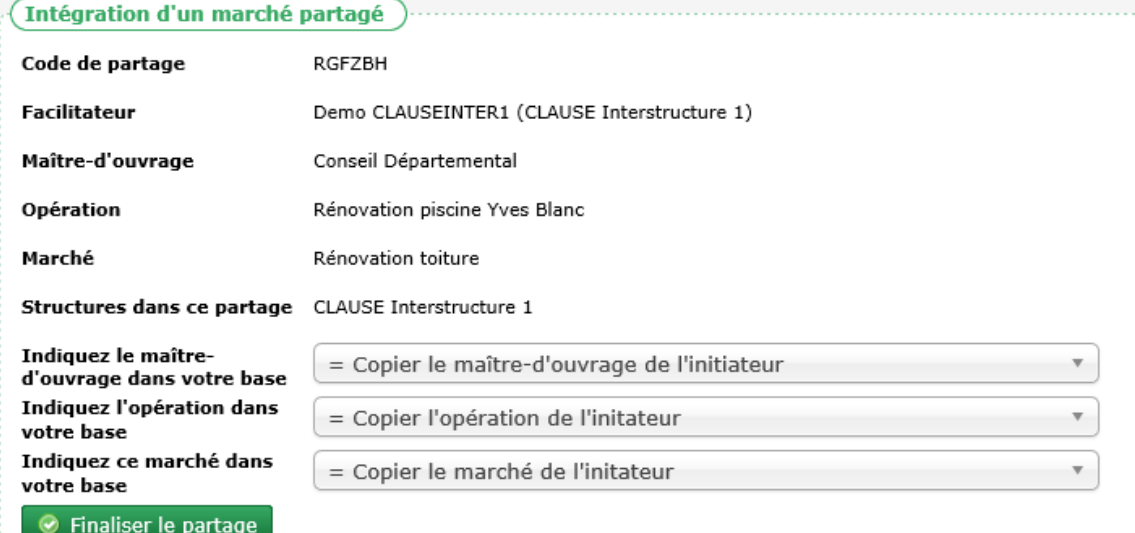

A partir de quoi, le facilitateur doit indiquer si le marché à partager existe déjà dans sa propre base CLAUSE sur un ou plusieurs trois éléments.

- maitre d'ouvrage
- opération
- marché

Pour chacun des critères, l'utilisateur a la possibilité de :

- copier dans sa propre base les informations issue de l'initiateur du partage (c'est le choix par défaut). Cette option n'est à utiliser uniquement lorsque l'utilisateur ne dispose pas de l'élément dans sa propre structure
- établir une correspondance vers un élément déjà disponible dans sa propre structure
- Il est important de bien faire le choix entre copier et établir une correspondance pour éviter de créer des doublons.

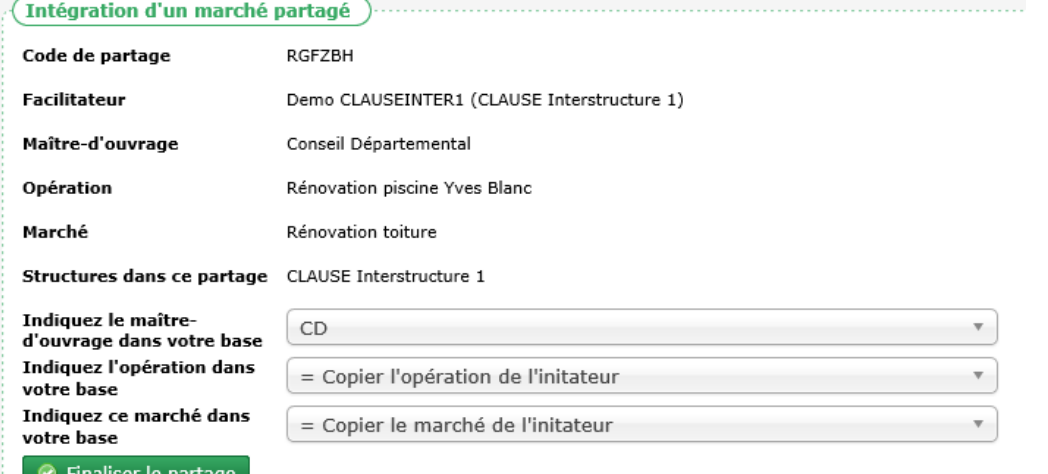

Sur l'exemple ci-dessus, le choix a été fait d'établir la correspondance du maitre d'ouvrage nommé « Conseil Départemental » tel qu'il est dénommé dans la base du facilitateur « initiateur » vers son propre maitre d'ouvrage nommé « CD ».

**Cityzen, filiale du groupe UP CITYZEN** – Capital de 282.336 € – SIRET 420 871 717 00252 – NAF 5829 C – N° OF 93131150613 ACTIMART B1, 1140 rue Ampère, 13290 AIX-EN-PROVENCE

Il est considéré dans cet exemple que ni l'opération « Rénovation piscine Yves Blanc », ni le marché de cette opération « Rénovation toiture » ne sont disponible dans sa propre base.

Il est donc demandé ici :

- de ne pas créer le maitre d'ouvrage mais de considérer celui nommé « CD »
- de créer une opération dans ce maitre d'ouvrage « CD » en reprenant les informations issues de l'opération de l'initiateur
- de créer un marché dans cette opération ainsi créée en reprenant les informations issues du marché de l'initiateur

En résumé, 4 cas de figure sont donc possibles :

- tout recopier (maitre d'ouvrage, opération, et marché)
- ne recopier que l'opération et le marché
- ne recopier que le marché au sein d'une opération déjà existante
- ne rien recopier et établir une correspondance sur un marché déjà existant (après le choix du maitre d'ouvrage et de l'opération)

Lorsque l'utilisateur clique sur le bouton « Finaliser le partage », l'établissement du partage devient effectif.

- Selon le choix qui aura été fait, cela aura induit la création d'un maitre d'ouvrage, d'une opération et/ou d'un marché
- Dans le cas où il est demandé de recopier le marché et que le marché initial contient des tranches, les tranches sont également recopiées lors de la création du marché (ces tranches sont uniquement recopiées initialement au moment de l'acceptation du partage ; comme tout le reste du marché, elles peuvent être modifiées individuellement dans les marchés de chaque membre du partage)

#### *2.1.2.3. Notification de participation à un partage*

Dès qu'un utilisateur rejoint un partage, une notification par message interne est envoyée à chacun des membres déjà présents dans le partage (au minimum donc, l'initiateur) :

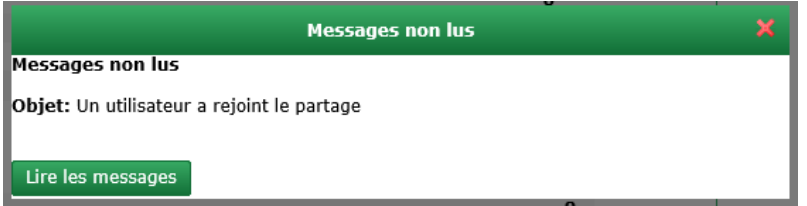

Ce message permet donc de confirmer à l'initiateur que celui qu'il a invité dans le partage l'a bien rejoint. Il permet également d'informer les autres membres du partage qu'un nouveau membre les a rejoints.

Le message permet d'accéder au marché partagé pour prendre connaisse de son détail et des membres :

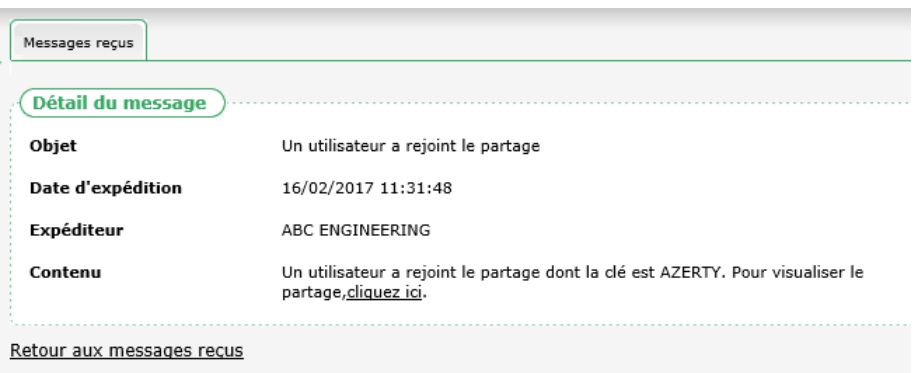

### <span id="page-9-0"></span>**2.1.3. Gestion d'un partage de marché**

#### *2.1.3.1. Supprimer un partage*

#### <span id="page-9-1"></span> $\boxtimes$  « Supprimer un partage » n'est possible que par le facilitateur initiateur

Depuis l'onglet « Partage » d'un Marché, le facilitateur initiateur peut supprimer le partage :

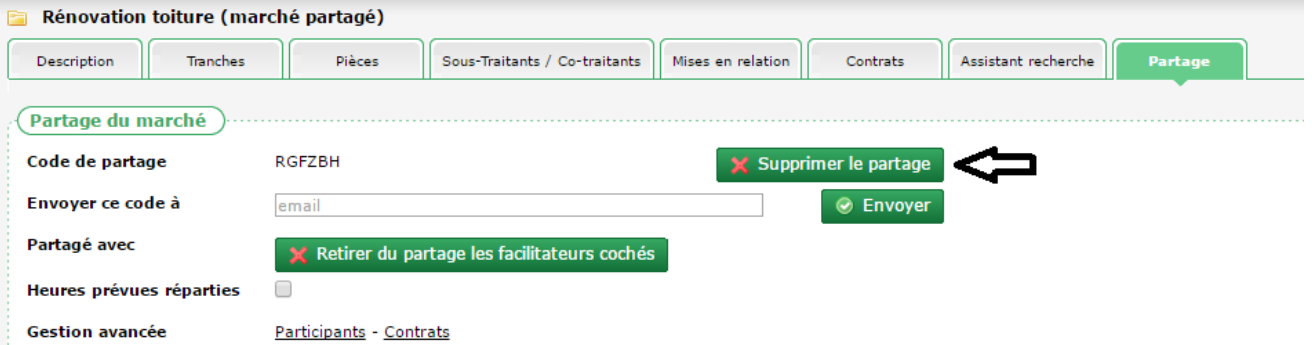

Supprimer le partage d'un marché a pour conséquence :

- de retirer la relation de partage du Marché chez l'ensemble des facilitateurs avec le partage a été finalisé
- de détruire le code de partage
- Aucune information relative au Marché n'est effacée, ni au sein de la base CLAUSE du facilitateur initiateur, ni au sein des bases CLAUSE des facilitateurs avec qui était partagé le marché. Chacun conserve le marché anciennement partagé tel qu'il est suivi au sein de sa propre base CLAUSE (y compris si le marché avait été initialement créé lors de l'intégration du code de partage à partir des informations du marché du facilitateur initiateur).
- <span id="page-9-2"></span>Pour être éventuellement à nouveau partagé, un nouveau code de partage doit être créé

#### *2.1.3.2. Retirer un facilitateur du partage*

 $\boxtimes$  Retirer un facilitateur d'un partage n'est possible que par le facilitateur initiateur

Depuis l'onglet « Partage » d'un Marché, le facilitateur initiateur peut supprimer le partage avec un ou plusieurs des facilitateurs concernés.

Pour cela, le facilitateur initiateur coche le (ou les) facilitateur(s) à retirer puis clique sur le bouton « Retirer du partage les facilitateurs cochés » :

**Cityzen, filiale du groupe UP CITYZEN** – Capital de 282.336 € – SIRET 420 871 717 00252 – NAF 5829 C – N° OF 93131150613 ACTIMART B1, 1140 rue Ampère, 13290 AIX-EN-PROVENCE

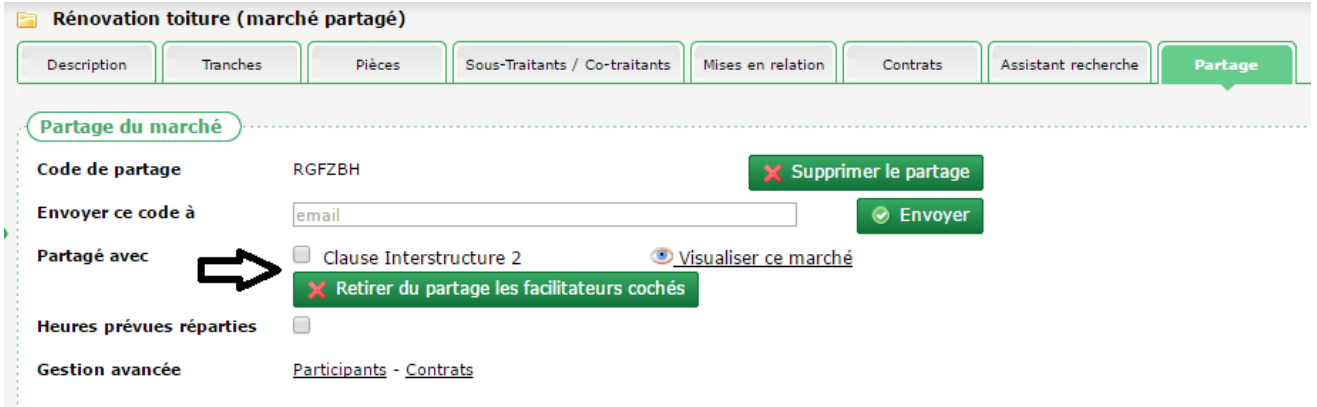

- Comme lors de la suppression d'un partage, aucune information relative au Marché n'est effacée, ni au sein de la base CLAUSE du facilitateur, ni au sein des bases CLAUSE des facilitateurs avec qui était partagé le marché.
- <span id="page-10-0"></span> $\boxtimes$  Le facilitateur initiateur ne peut pas se retirer lui-même d'un partage (puisqu'il en est l'initiateur).

#### *2.1.3.3. Heures prévues réparties*

Dans le fonctionnement par défaut, les rapports (voir [2.8.1](#page-28-1) [Rapports,](#page-28-1) page [29\)](#page-28-1) considèrent les heures du marché tel qu'il est saisi dans l'application de chaque facilitateur.

Ainsi si le facilitateur 1 (ici l'initiateur) a indiqué 1000 heures prévues, de son point de vue le marché considèrera qu'il y a 1000 heures de prévues. Si le facilitateur 2, membre du partage sur ce même marché a indiqué 500 heures prévues sur son marché, les rapports vont considérer son point de vue, c'est-à-dire 500 heures.

Il est possible de modifier ce mode de fonctionnement et de considérer que les heures prévues sont réparties entre les différents membres du partage.

Pour modifier ce mode de fonctionnement, il suffit de cocher la case « heures prévues réparties » :

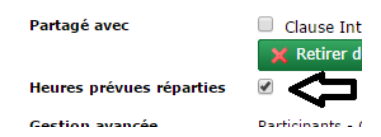

- Il n'est pas utile d'enregistrer, le changement est pris en compte immédiatement. Le mode de fonctionnement peut être changé à tout moment, dans les deux sens, encochant ou décochant la case.
- $\boxtimes$  La modification du mode de fonctionnement concernant les heures prévues n'est possible que par le facilitateur initiateur

Lorsque les heures prévues sont réparties (case cochée), le calcul est visible dans l'onglet description du marché :

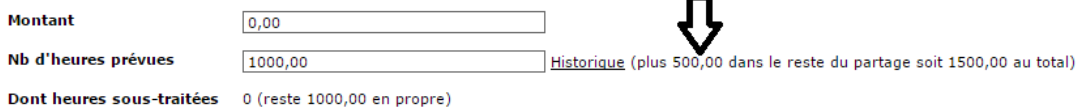

*2.1.3.4. Quitter un partage*

 $\boxtimes$  Quitter un partage n'est possible que par un facilitateur qui n'est pas l'initiateur du partage

Depuis l'onglet « Partage » d'un Marché (lorsque le marché a déjà intégré un partage), le facilitateur peut choisir de quitter le partage :

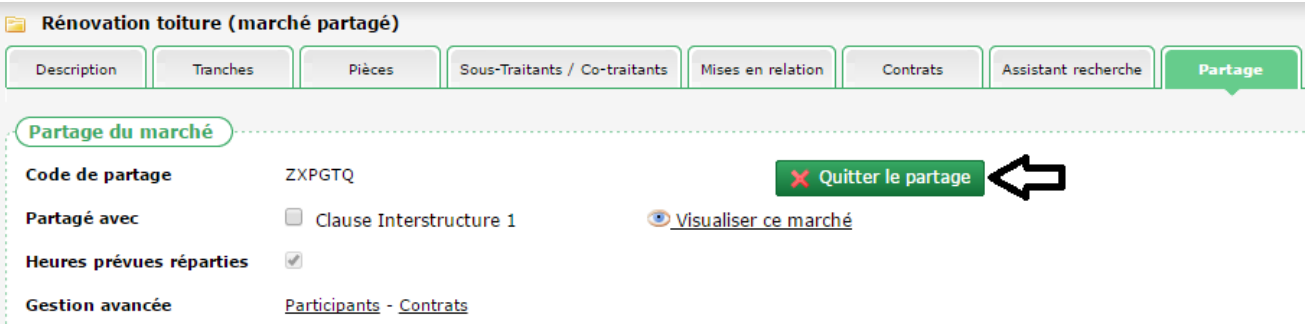

 Ici aussi, aucune information relative au Marché n'est effacée, ni au sein de la base CLAUSE du facilitateur, ni au sein des bases CLAUSE des facilitateurs avec qui était partagé le marché.

#### *2.1.3.5. Suppression d'un marché partagé*

Si un facilitateur supprime de sa base CLAUSE un marché partagé, il quitte de fait le partage de celui-ci. S'il en est l'initiateur, l'ensemble du partage est supprimé.

#### <span id="page-11-0"></span>**2.1.4. Recherche des marchés**

L'écran de recherche des marchés permet de cibler uniquement les marchés partagés.

Pour cela, l'onglet « Filtre » présente une case à cocher « Uniquement les marchés partagés » :

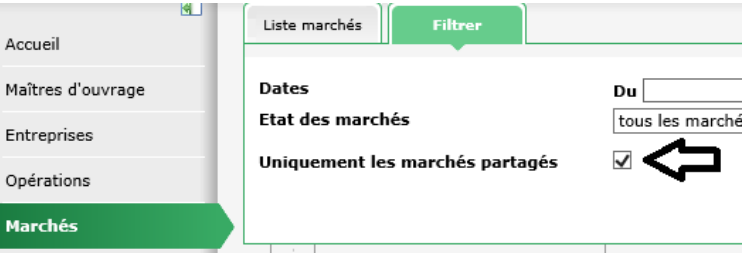

# <span id="page-11-2"></span><span id="page-11-1"></span>**2.2. Fonctionnalités liées à un marché partagé**

#### **2.2.1. Affichage au sein de CLAUSE**

#### *2.2.1.1. Mention du partage*

Dès lors qu'un Marché est partagé (que le facilitateur soit ou pas l'initiateur du partage), une mention « (Marché partagé) » est indiquée en regard de l'intitulé de celui-ci sur toutes les pages :

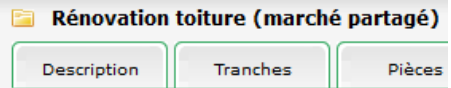

*2.2.1.2. Heures réalisées*

L'onglet « Description » du Marché présente le « Nb d'heures réalisées ».

**Cityzen, filiale du groupe UP CITYZEN** – Capital de 282.336 € – SIRET 420 871 717 00252 – NAF 5829 C – N° OF 93131150613 ACTIMART B1, 1140 rue Ampère, 13290 AIX-EN-PROVENCE

Lorsque le Marché est partagé, ce nombre d'heures précise également les heures réalisées pour ce Marché dans le cadre du suivi par les autres facilitateurs concernés, ainsi que le total :

#### Nb d'heures réalisées 50,00 (plus 45,00 dans le reste du partage soit 95,00 au total)

#### *2.2.1.3. Liste des contrats d'un marché*

Lorsqu'un marché est partagé, le « Filtre » de l'onglet « Contrats » présente la possibilité d'afficher également les contrats issus du partage (présents dans les bases CLAUSE des facilitateurs participant au partage du marché) :

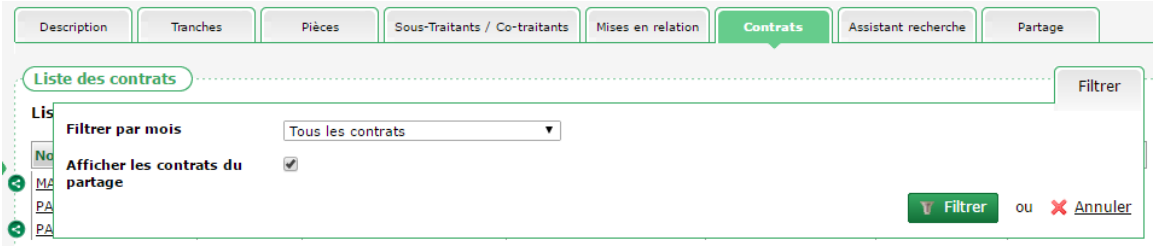

Si le choix est fait d'afficher les contrats du partage, l'écran affiche l'ensemble des contrats, y compris donc, ceux issus des bases CLAUSE des facilitateurs qui partagent ce même marché.

Chaque contrat issu du partage est mentionné avec un pictogramme distinctif :

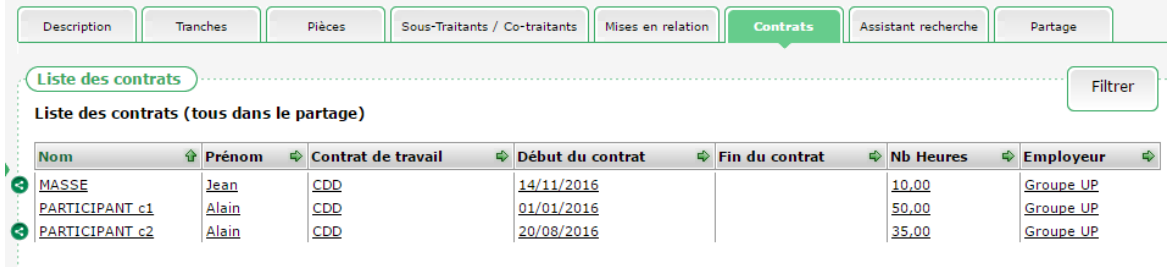

#### <span id="page-12-0"></span>**2.2.2. Identification des participants communs**

Dans le contexte d'un marché partagé entre plusieurs facilitateurs (réparti sur un territoire allant au-delà de celui d'un seul facilitateur), il est possible qu'un même participant se trouve en contrat à la fois sur plusieurs territoires. Le même participant est donc naturellement présent sur la base CLAUSE de chaque facilitateur concerné.

Afin de visualiser la transversalité du participant et d'éviter les doubles compte, il est nécessaire d'identifier les « participants communs » (ici, au sein d'un marché partagé déjà).

L'onglet « Partage / Participant » d'un marché permet de visualiser la liste de tous les participants impliqués sur le marché partagé (au travers de toutes les bases CLAUSE des facilitateurs concernés) et de définir comme partagés ceux qui doivent l'être :

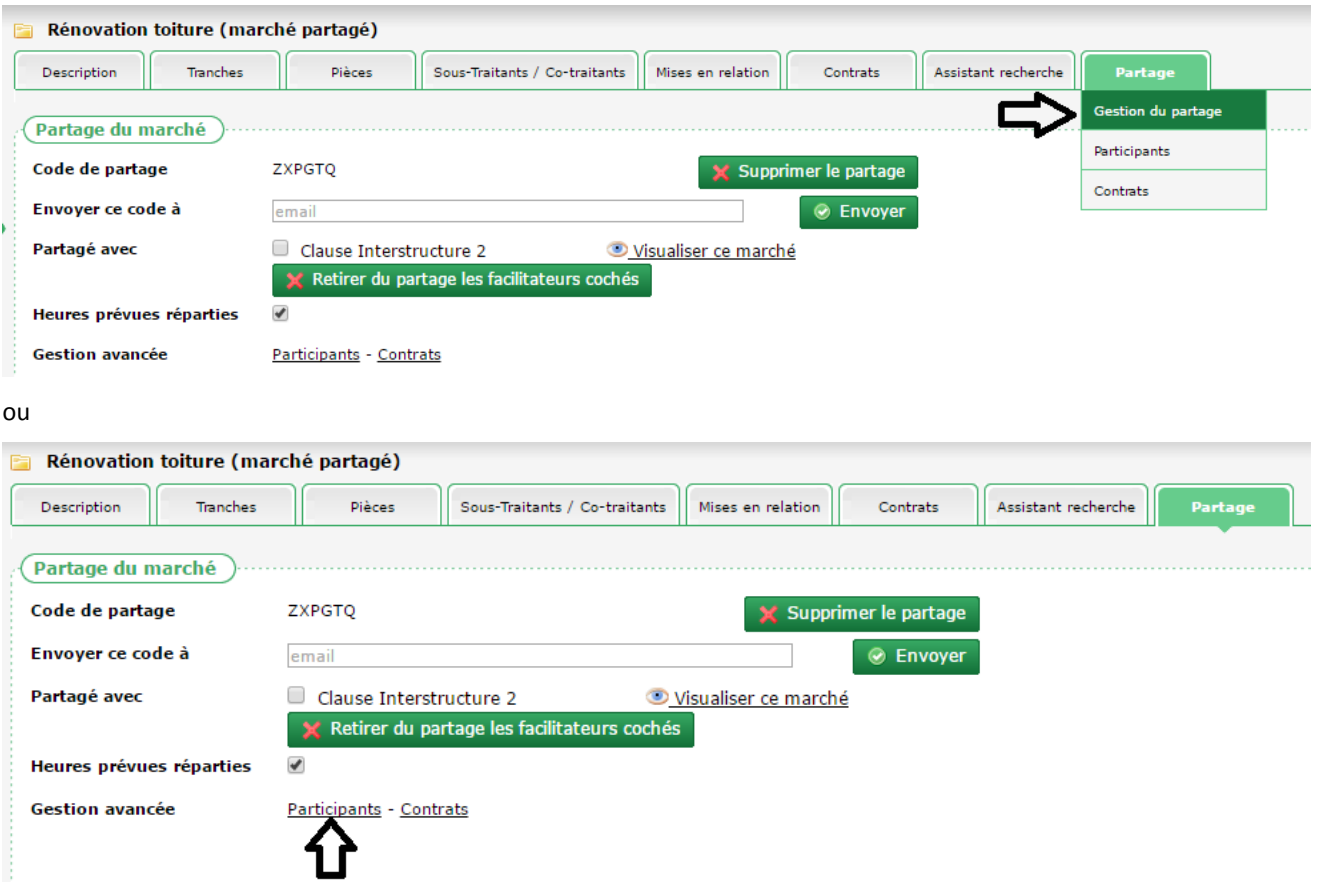

Cet écran permet de visualiser tous les participants impliqué sur le marché considéré (à gauche sur le marché présent dans sa propre base (sa propre structure), à droite, ceux présents dans les bases (structure) de ceux avec qui le partage est opéré) :

 $\boxtimes$  Cette visualisation et identification des participants communs est accessible à chaque facilitateur membre du partage du marché (qu'il soit ou pas l'initiateur du partage du marché)

 $\neg$ c

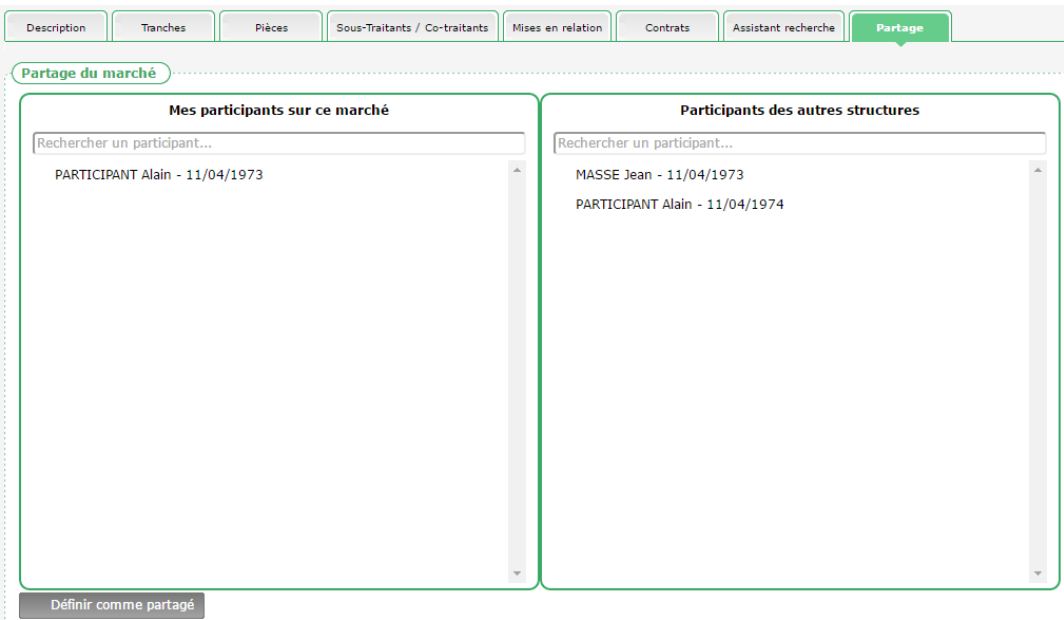

 $\neg$ 

**Cityzen, filiale du groupe UP CITYZEN** – Capital de 282.336 € – SIRET 420 871 717 00252 – NAF 5829 C – N° OF 93131150613 ACTIMART B1, 1140 rue Ampère, 13290 AIX-EN-PROVENCE

 $\sqrt{ }$ 

 $\sqrt{2}$ 

 $\overline{\phantom{a}}$ 

 $\overline{\phantom{a}}$ 

 En passant la souris au-dessus de chaque nom, il est possible de visualiser des informations concernant la provenance (structure) du participant :

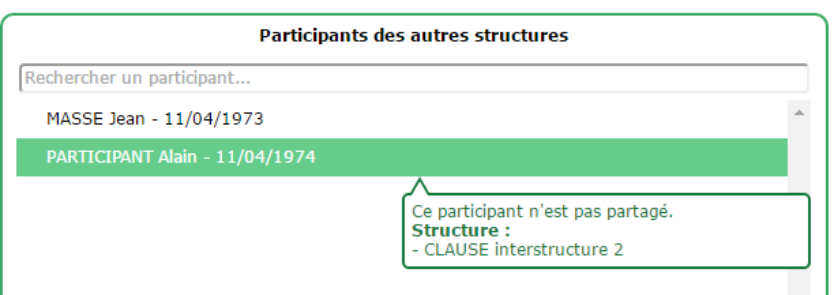

A partir de ce double écran, il est possible d'identifier et de définir des participants qui seraient communs et de les partager. Pour ce faire, il suffit de cliquer sur un participant à gauche (dans sa propre structure) et sur celui correspondant à droite, puis de cliquer sur le bouton « Définir comme partagé »

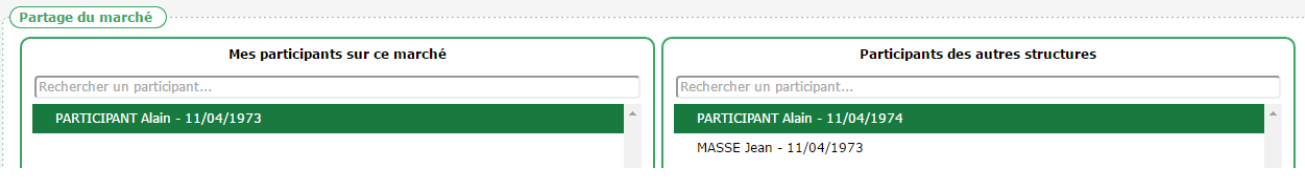

 Le logiciel peut assister l'utilisateur pour retrouver deux participants similaires. En effet, en cliquant sur un participant à gauche (dans sa propre structure), l'application entoure de pointillés tous les participants des autres structures qui seraient susceptibles de correspondre (au moins deux éléments identiques parmi le nom, prénom et la date de naissance) :

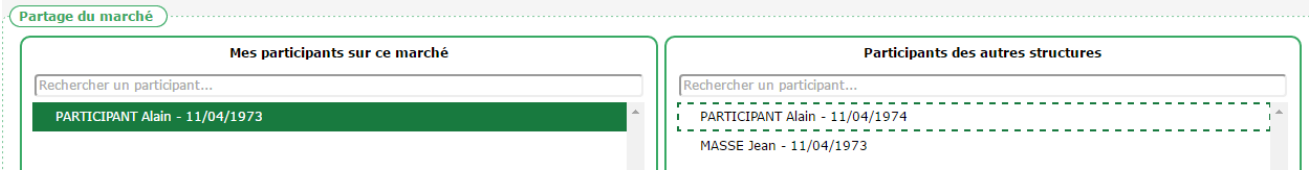

Une fois le partage défini, le participant n'est plus visible parmi ceux des autres structures et un pictogramme identifie que le participant de sa propre structure est désormais partagé :

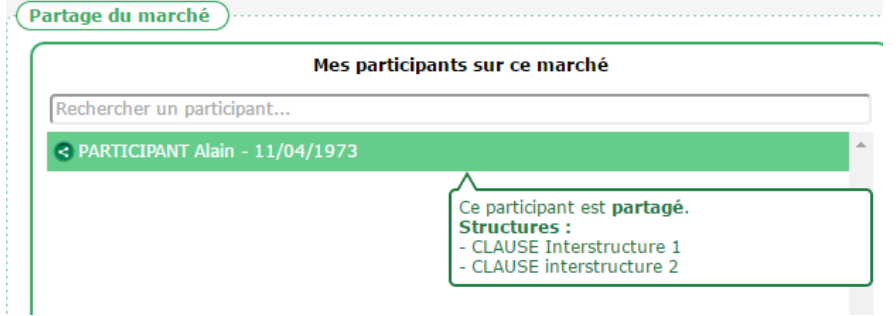

- Lorsque des participants sont ainsi partagés au sein d'un marché, le résultat obtenu est similaire à ce qui aurait été fait dans le partage d'un participant hors marché (voir [2.3.1](#page-16-1) [Initialisation du partage d'un participant](#page-16-1), page [17\)](#page-16-1). Ce fonctionnement au sein d'un marché est destiné à faciliter l'identification des participants concernés.
- C'est l'utilisateur qui crée le partage qui est considéré comme l'initiateur du partage sur le participant

**Cityzen, filiale du groupe UP CITYZEN** – Capital de 282.336 € – SIRET 420 871 717 00252 – NAF 5829 C – N° OF 93131150613 ACTIMART B1, 1140 rue Ampère, 13290 AIX-EN-PROVENCE

### **2.2.3. Identification des contrats communs**

<span id="page-15-0"></span>Dans le contexte d'un marché partagé entre plusieurs facilitateurs (réparti sur un territoire allant au-delà de celui d'un seul facilitateur), il est possible qu'un même contrat (du même participant) se trouve réparti à la fois sur plusieurs territoires. Le même contrat (et donc en amont le même participant) est naturellement présent sur la base CLAUSE de chaque facilitateur concerné.

Afin de visualiser la transversalité du contrat et d'éviter les doubles comptes, il est possible d'identifier ces contrats communs (au sein d'un marché partagé et pour un participant partagé).

L'onglet « Partage / contrat » d'un marché permet de visualiser la liste de tous les contrats impliqués sur le marché partagé (au travers de toutes les bases CLAUSE des facilitateurs concernés) uniquement pour les participants déjà identifiés comme communs, et de définir comme partagés ceux qui doivent l'être :

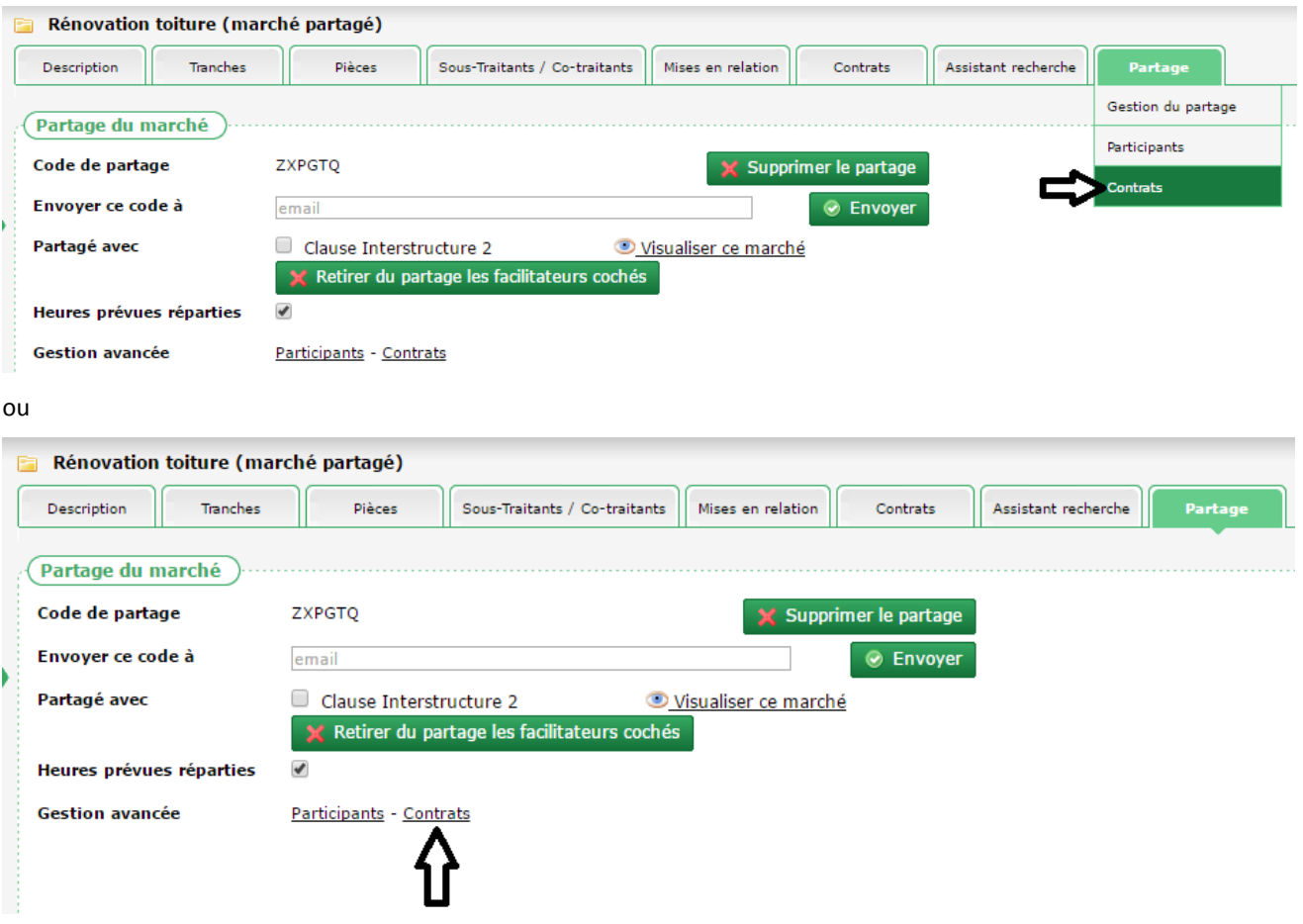

Cet écran permet de visualiser tous les contrats impliqués sur le marché considéré avec des participants déjà partagés (à gauche sur le marché présent dans sa propre structure, à droite, ceux présents dans les structure de ceux avec qui le partage est opéré) :

 $\boxtimes$  Cette visualisation et identification des contrats communs est accessible à chaque facilitateur membre du partage du marché (qu'il soit ou pas l'initiateur du partage du marché)

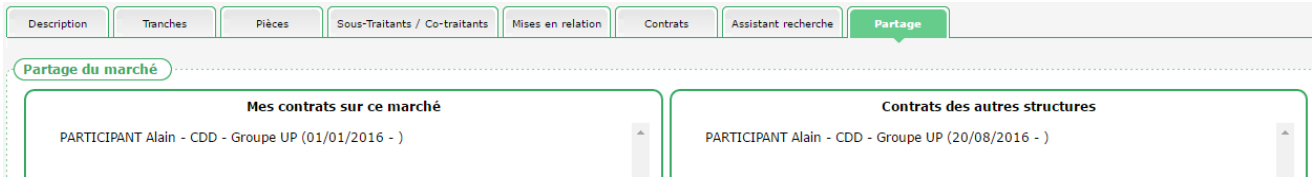

**Cityzen, filiale du groupe UP CITYZEN** – Capital de 282.336 € – SIRET 420 871 717 00252 – NAF 5829 C – N° OF 93131150613 ACTIMART B1, 1140 rue Ampère, 13290 AIX-EN-PROVENCE

A partir de ce double écran, il est possible d'identifier et de définir des contrats qui seraient communs et de les partager. Pour ce faire, il suffit de cliquer sur un contrat à gauche (dans sa propre structure) et sur celui correspondant à droite, puis de cliquer sur le bouton « Définir comme partagé »

Une fois le partage défini, le contrat n'est plus visible parmi ceux des autres structures et un pictogramme identifie que le contrat de sa propre structure est désormais partagé :

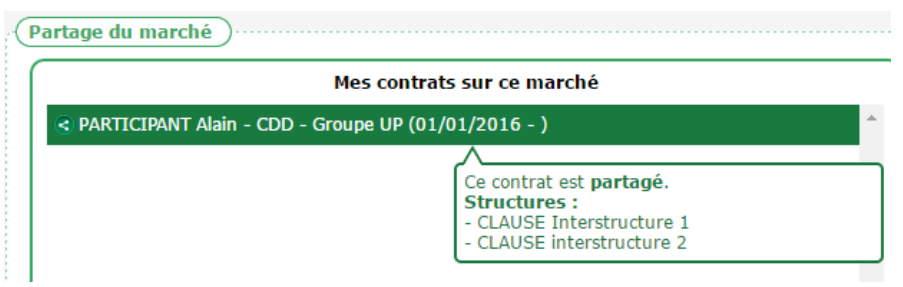

C'est l'utilisateur qui crée le partage qui est considéré comme initiateur du partage du contrat

Il est possible d'annuler le partage d'un contrat en sélectionnant un contrat partagé et en cliquant sur le bouton « Ne plus partager ce contrat :

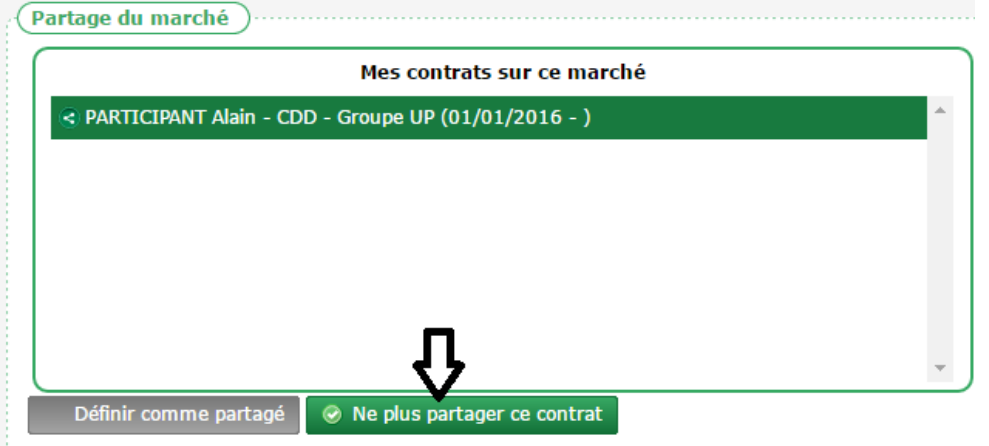

# <span id="page-16-1"></span><span id="page-16-0"></span>**2.3. Partage d'un participant**

### **2.3.1. Initialisation du partage d'un participant**

#### *2.3.1.1. Principe*

Lorsqu'un facilitateur sait qu'il suit un participant conjointement avec un ou plusieurs autres facilitateurs, il peut activer le « partage » de ce participant.

 Lorsque le participant travaille dans le cadre d'un marché lui-même déjà partagé, le partage du participant peut se faire plus facilement directement depuis le marché (voir [2.2.2](#page-12-0) [Identification des participants communs,](#page-12-0) page [13\)](#page-12-0)

Activer le « partage » d'un participant consiste simplement en la création d'une « code de partage » et la transmission de ce code de partage aux autres facilitateurs concernés.

 $\boxtimes$  Le facilitateur qui crée ce code de partage est considéré comme l'« initiateur du partage ». A ce titre, il disposera de droits de gestion spécifique sur ce partage.

**Cityzen, filiale du groupe UP CITYZEN** – Capital de 282.336 € – SIRET 420 871 717 00252 – NAF 5829 C – N° OF 93131150613 ACTIMART B1, 1140 rue Ampère, 13290 AIX-EN-PROVENCE

La transmission de ce code de partage se fait simplement par mail et permet au facilitateur destinataire de participer au partage en cliquant sur le lien contenu dans mail puis en confirmant sa participation.

*2.3.1.2. Création du partage*

L'espace Participant de CLAUSE contient un nouvel onglet nommé « Partage ».

Lorsque le participant n'est pas partagé, celui-ci permet d'« Initialiser le partage sur ce participant » au moyen du bouton éponyme :

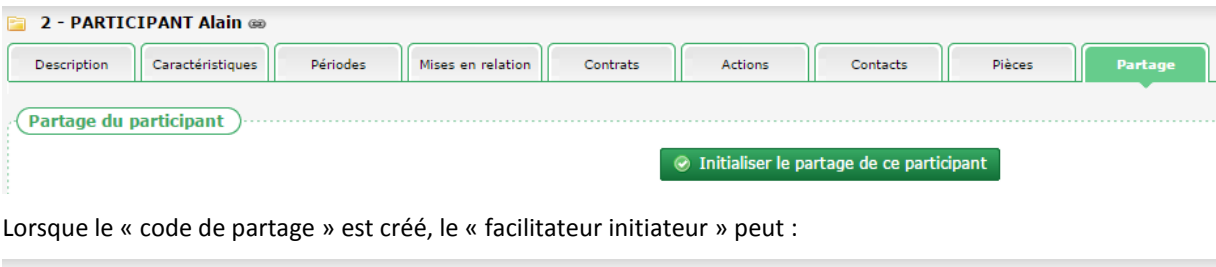

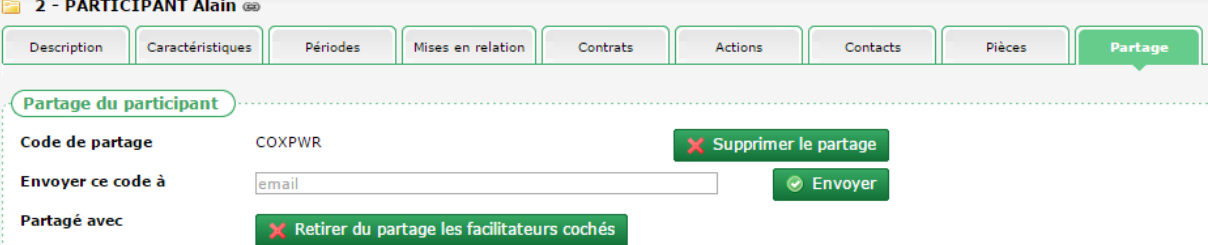

- supprimer le partage (voi[r 2.4.1](#page-20-1) [Supprimer un partage,](#page-20-1) page [21\)](#page-20-1)
- retirer un ou plusieurs facilitateur(s) de la relation de partage sur le participant (voir [2.4.2](#page-21-0) [Retirer un facilitateur](#page-21-0)  [du partage,](#page-21-0) pag[e 22\)](#page-21-0)
- visualiser le participant tel qu'il est chez les différents facilitateurs qui s'en partagent le suivi (voir [2.7](#page-25-0) [Consultation d'un Participant partagé](#page-25-0), pag[e 26\)](#page-25-0)
- transmettre le code de partage au(x) facilitateur(s) avec qui il souhaite partager le participant

Pour transmettre le code de partage, le facilitateur doit indiquer l'adresse mail de son destinataire et cliquer sur « Envoyer ». Un mail est alors automatique envoyé contenant un lien permettant son intégration par le destinataire au sein de sa propre application CLAUSE (voir [2.3.2](#page-17-0) [Intégration d'un partage de participant](#page-17-0), [ci-dessous\)](#page-17-0).

<span id="page-17-0"></span>Le code de partage est affiché à l'écran afin qu'il puisse être transmis manuellement par copié-collé.

### **2.3.2. Intégration d'un partage de participant**

#### *2.3.2.1. Intégration via le mail*

Pour intégrer un partage du participant, le facilitateur reçoit un mail de la part du facilitateur initiateur sous cette forme :

```
Bonjour,
Le facilitateur [Prénom] [Nom] de [Structure] souhaite partager avec vous le participant
[Nom] [Prénom] né le [Date naissance].
En cliquant sur le lien ci-dessous, vous allez être redirigé vers votre application 
CLAUSE afin d'y finaliser votre acceptation de ce partage :
Finaliser l'acceptation de ce partage
Si ce lien ne fonctionne pas, veuillez vous rendre dans la rubrique « Paramétrage / 
Partage » de votre application CLAUSE et y copier le code suivant :
```
COXPWR

**Cityzen, filiale du groupe UP CITYZEN** – Capital de 282.336 € – SIRET 420 871 717 00252 – NAF 5829 C – N° OF 93131150613 ACTIMART B1, 1140 rue Ampère, 13290 AIX-EN-PROVENCE

Ce mail a été généré automatiquement. Veuillez ne pas y répondre.

En cliquant sur le lien, le facilitateur est renvoyé vers son application CLAUSE dans la rubrique « Paramétrage / Partage » où le code de partage est automatiquement copié.

 Si l'utilisateur n'est pas connecté à CLAUSE, l'application lui demande tout d'abord de s'identifier avec son mot de passe avant de lui permettre de finaliser l'acceptation.

<span id="page-18-0"></span>La finalisation de l'acceptation du partage se déroule dans CLAUSE.

#### *2.3.2.2. Intégration via le code de partage*

Une nouvelle rubrique de l'espace « Paramétrage » nommé « Partage » permet de finaliser l'acceptation d'un partage.

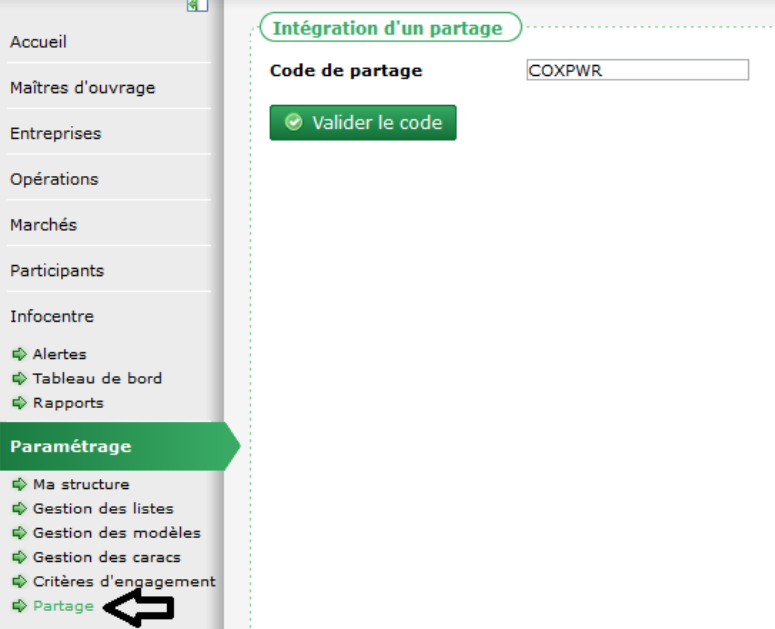

Une fois le code de partage saisi (manuellement ou par le truchement du mail reçu), le facilitateur valide afin de finaliser le partage.

 $\boxtimes$  Si le code ne correspond à aucun partage ou s'il a déjà été intégré, l'application signale l'erreur à l'utilisateur.

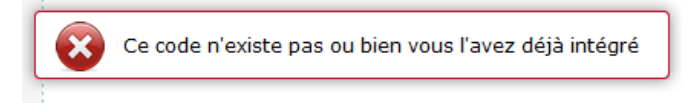

 L'application CLAUSE identifie automatiquement l'élément qui est partagé : ici Participant (ou Marché, voir [2.1.2](#page-5-0) [Intégration d'un partage de marché](#page-5-0), page [6\)](#page-5-0).

Sur la base du code de partage soumis, l'application CLAUSE affiche les informations suivantes :

- le facilitateur initiateur
- le nom et le prénom du participant
- la date de naissance du participant
- l'intitulé du marché

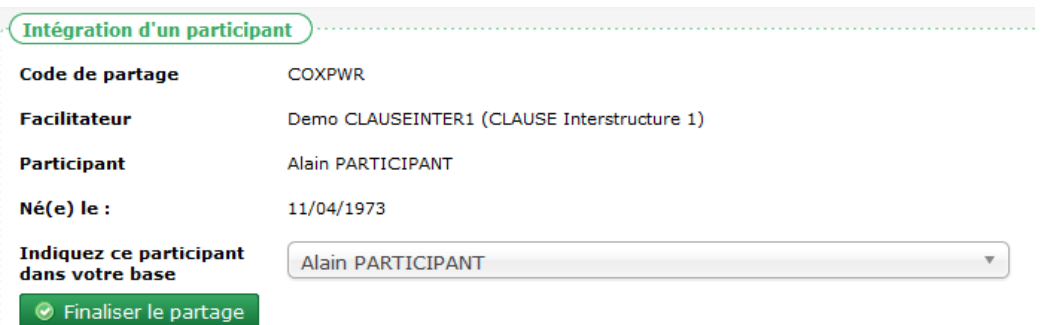

A partir de quoi, le facilitateur doit indiquer si le participant à partager existe déjà dans sa propre base CLAUSE La liste déroulante propose ainsi :

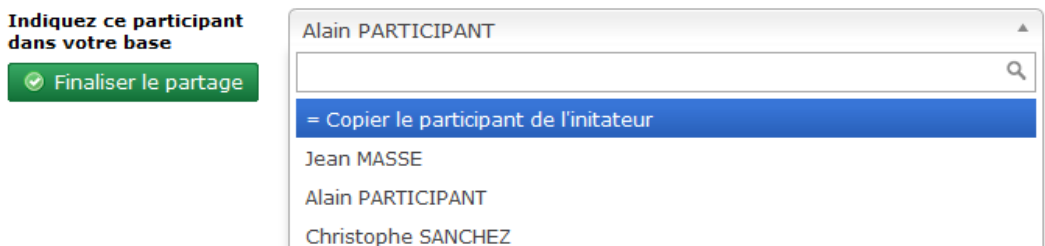

L'utilisateur a la possibilité de :

- copier dans sa propre base les informations issue de l'initiateur du partage. Cette option n'est à utiliser uniquement lorsque l'utilisateur ne dispose pas de l'élément dans sa propre structure
- établir une correspondance vers un participant déjà disponible dans sa propre structure. Le choix peut se faire dans la liste avec la possibilité de saisir tout ou partie du nom ou du prénom pour filtrer la liste

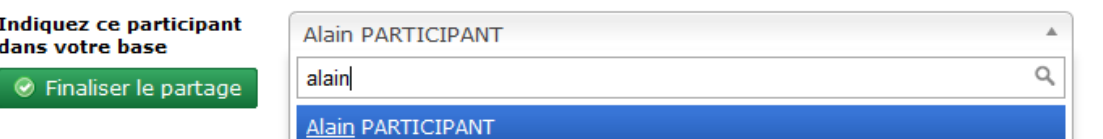

- Il est important de bien faire le choix entre copier et établir une correspondance pour éviter de créer des doublons.
- Lorsque l'application identifie un participant qui pourrait correspondre (au moins deux éléments identiques parmi : nom, prénom et date de naissance), le participant est présélectionné.

Lorsque l'utilisateur clique sur le bouton « Finaliser le partage », l'établissement du partage devient effectif.

<span id="page-19-0"></span>Selon le choix qui aura été fait, cela aura induit la création d'un participant

#### **2.3.3. Recherche des participants**

L'écran de recherche des participants permet de cibler uniquement les participants partagés.

**Cityzen, filiale du groupe UP CITYZEN** – Capital de 282.336 € – SIRET 420 871 717 00252 – NAF 5829 C – N° OF 93131150613 ACTIMART B1, 1140 rue Ampère, 13290 AIX-EN-PROVENCE

Pour cela, l'onglet « Filtre » présente une case à cocher « Uniquement les participants partagés » :

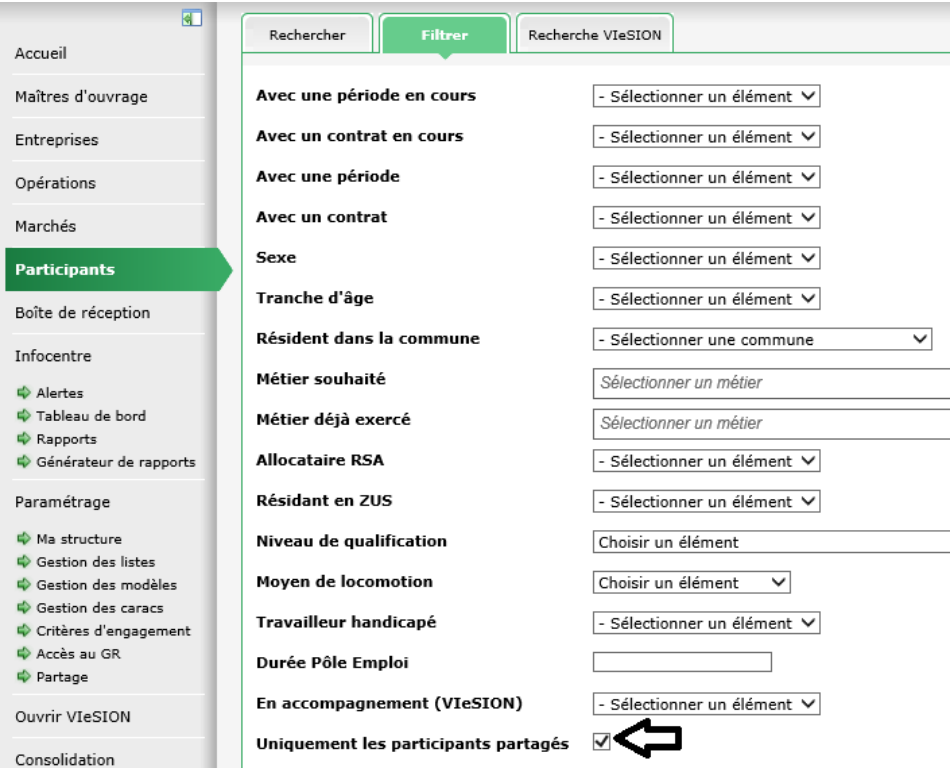

# <span id="page-20-1"></span><span id="page-20-0"></span>**2.4. Gestion d'un partage de participant**

#### **2.4.1. Supprimer un partage**

#### $\boxtimes$  « Supprimer un partage » n'est possible que par le facilitateur initiateur

Depuis l'onglet « Partage » d'un Participant, le facilitateur initiateur peut supprimer le partage :

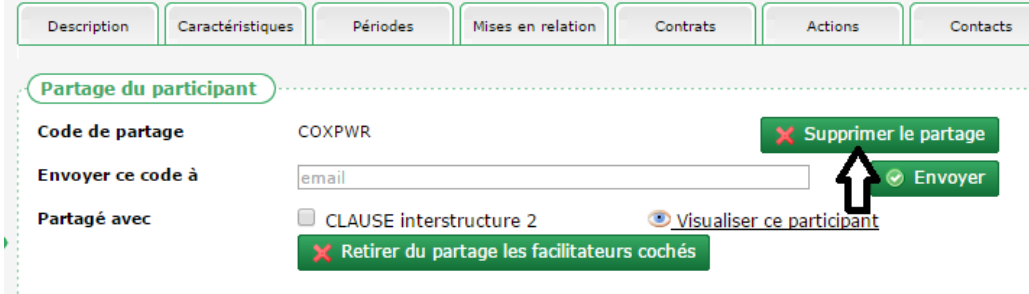

Supprimer le partage d'un participant a pour conséquence :

- de retirer la relation de partage du Participant chez l'ensemble des facilitateurs avec qui le partage a été finalisé
- de détruire le code de partage
- Aucune information relative au Participant n'est effacée, ni au sein de la base CLAUSE du facilitateur, ni au sein des bases CLAUSE des facilitateurs avec qui était partagé le Participant. Chacun conserve le Participant anciennement partagé tel qu'il est suivi au sein de sa propre base CLAUSE (y compris si le Participant avait été

**Cityzen, filiale du groupe UP CITYZEN** – Capital de 282.336 € – SIRET 420 871 717 00252 – NAF 5829 C – N° OF 93131150613 ACTIMART B1, 1140 rue Ampère, 13290 AIX-EN-PROVENCE

initialement créé lors de l'intégration du code de partage à partir des informations du Participant du facilitateur initiateur).

<span id="page-21-0"></span>Pour être éventuellement à nouveau partagé, un nouveau code de partage doit être créé

#### **2.4.2. Retirer un facilitateur du partage**

#### $\boxtimes$  Retirer un facilitateur d'un partage n'est possible que par le facilitateur initiateur

Depuis l'onglet « Partage » d'un Participant, le facilitateur initiateur peut supprimer le partage avec un ou plusieurs des facilitateurs concernés :

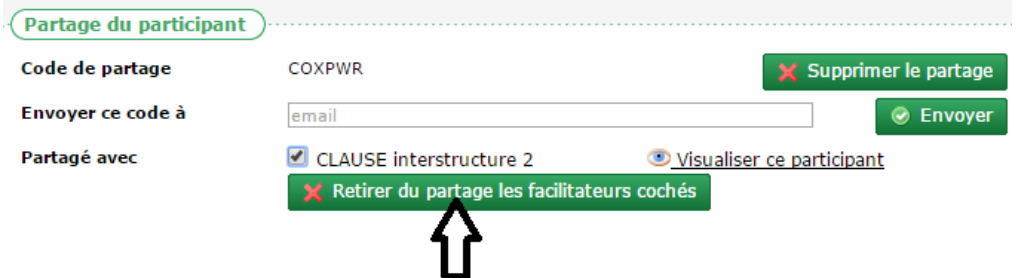

Pour cela, le facilitateur initiateur coche le (ou les) facilitateur(s) à retirer puis clique sur le bouton « Retirer du partage ».

- Comme lors de la suppression d'un partage, aucune information relative au Participant n'est effacée, ni au sein de la base CLAUSE du facilitateur ni au sein des bases CLAUSE des facilitateurs avec qui était partagé le participant.
- <span id="page-21-1"></span>Le facilitateur initiateur ne peut pas se retirer lui-même d'un partage (puisqu'il en est l'initiateur).

#### **2.4.3. Quitter un partage**

#### $\boxtimes$  Quitter un partage n'est possible que par un facilitateur qui n'est pas l'initiateur du partage

Depuis l'onglet « Partage » d'un Participant (lorsque le marché a déjà intégré un partage), le facilitateur peut choisir de quitter le partage :

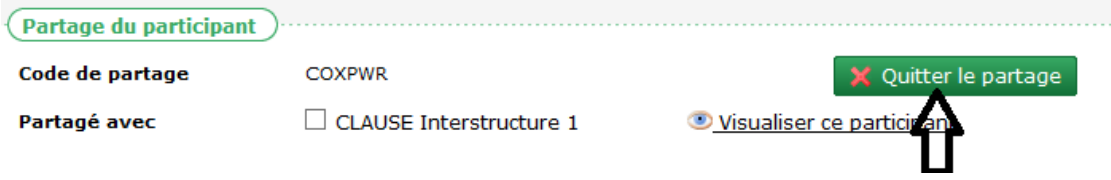

<span id="page-21-2"></span> Ici aussi, aucune information relative au Participant n'est effacée, ni au sein de la base CLAUSE du facilitateur ni au sein des bases CLAUSE des facilitateurs avec qui était partagé le Participant.

### **2.4.4. Suppression d'un participant partagé**

Si un facilitateur supprime de sa base CLAUSE un participant partagé, il quitte de fait le partage de celui-ci. S'il en est l'initiateur, l'ensemble du partage est supprimé.

# <span id="page-22-0"></span>**2.5. Fonctionnalités liées à un participant partagé**

### **2.5.1. Mention du partage**

<span id="page-22-1"></span>Dès lors qu'un participant est partagé (que le facilitateur soit ou pas l'initiateur du partage), une mention « (Participant partagé) » est indiquée sur toutes les pages en regard de nom de celui-ci :

<span id="page-22-2"></span>2 - PARTICIPANT Alain (Participant partagé) @

# **2.5.2. Liste des contrats d'un participant**

Lorsqu'un participant est partagé, l'onglet « Contrats » contient un nouveau bouton de filtre permettant d'afficher également les contrats issus du partage :

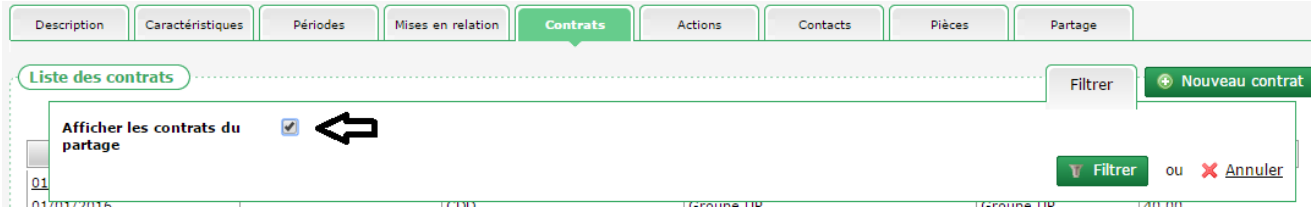

Si le choix est fait d'afficher les contrats du partage, l'écran affiche l'ensemble des contrats, y compris donc, ceux issus des bases CLAUSE des facilitateurs qui partagent ce même participant.

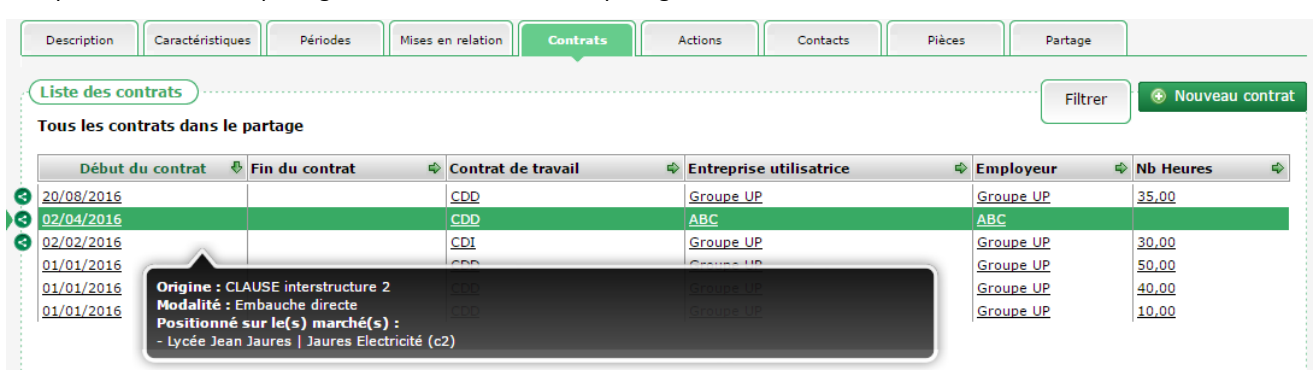

Chaque contrat issu du partage est mentionné avec un pictogramme distinctif : <sup>3</sup>

<span id="page-22-3"></span>L'info-bulle du contrat indique l'origine du partage

# **2.6. Consultations croisées**

# **2.6.1. Consultation d'un Marché partagé**

<span id="page-22-4"></span>Lorsqu'un Marché est partagé entre plusieurs facilitateurs, l'onglet « Partage » de celui-ci présente les différents facilitateurs qui font partie du partage.

De là, l'utilisateur peut visualiser le Marché tel qu'il est présent dans la base CLAUSE de chacun de ses homologues.

**Cityzen, filiale du groupe UP CITYZEN** – Capital de 282.336 € – SIRET 420 871 717 00252 – NAF 5829 C – N° OF 93131150613 ACTIMART B1, 1140 rue Ampère, 13290 AIX-EN-PROVENCE

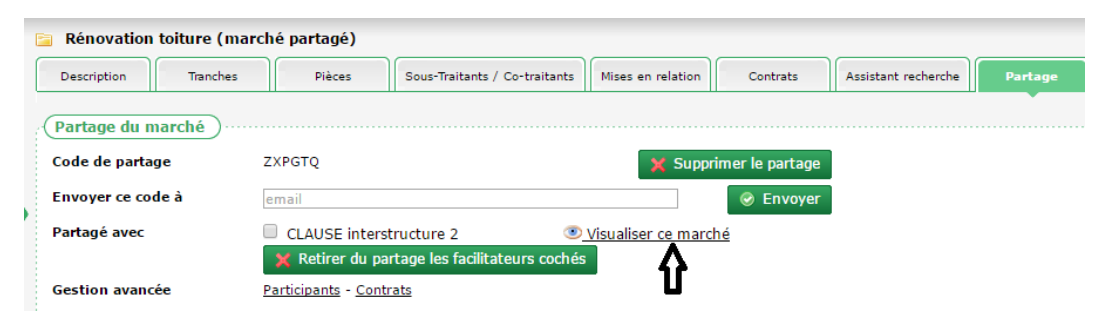

Cette visualisation est possible sur les seuls onglets :

- « Description »
- « Contrats »

#### *2.6.1.1. Description du Marché partagé*

 $\circled{1}$  Un pictogramme indique que le marché est mode visualisation

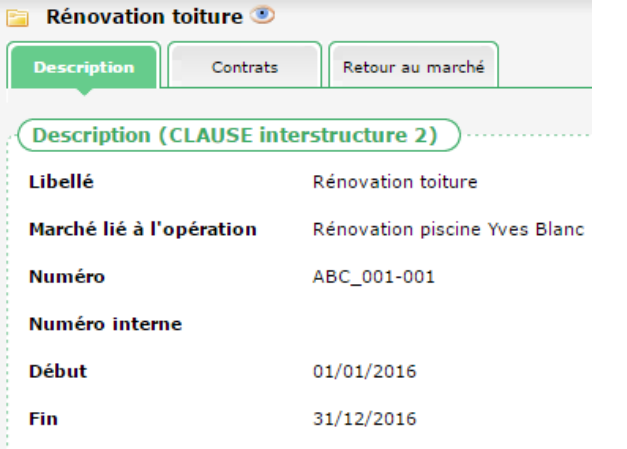

- $\boxtimes$  Aucune modification n'est possible dans le cadre de cette visualisation.
- $\boxtimes$  Le champ commentaire du marché est masqué.

#### *2.6.1.2. Contrats du marché partagé*

L'utilisateur peut consulter la liste des contrats sur ce marché dans le cadre de la structure de son homologue :

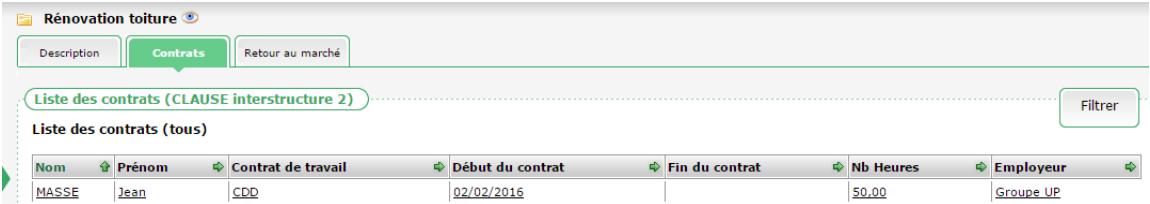

Depuis cette liste de contrat, l'utilisateur peut également consulter le détail du contrat en cliquant dessus :

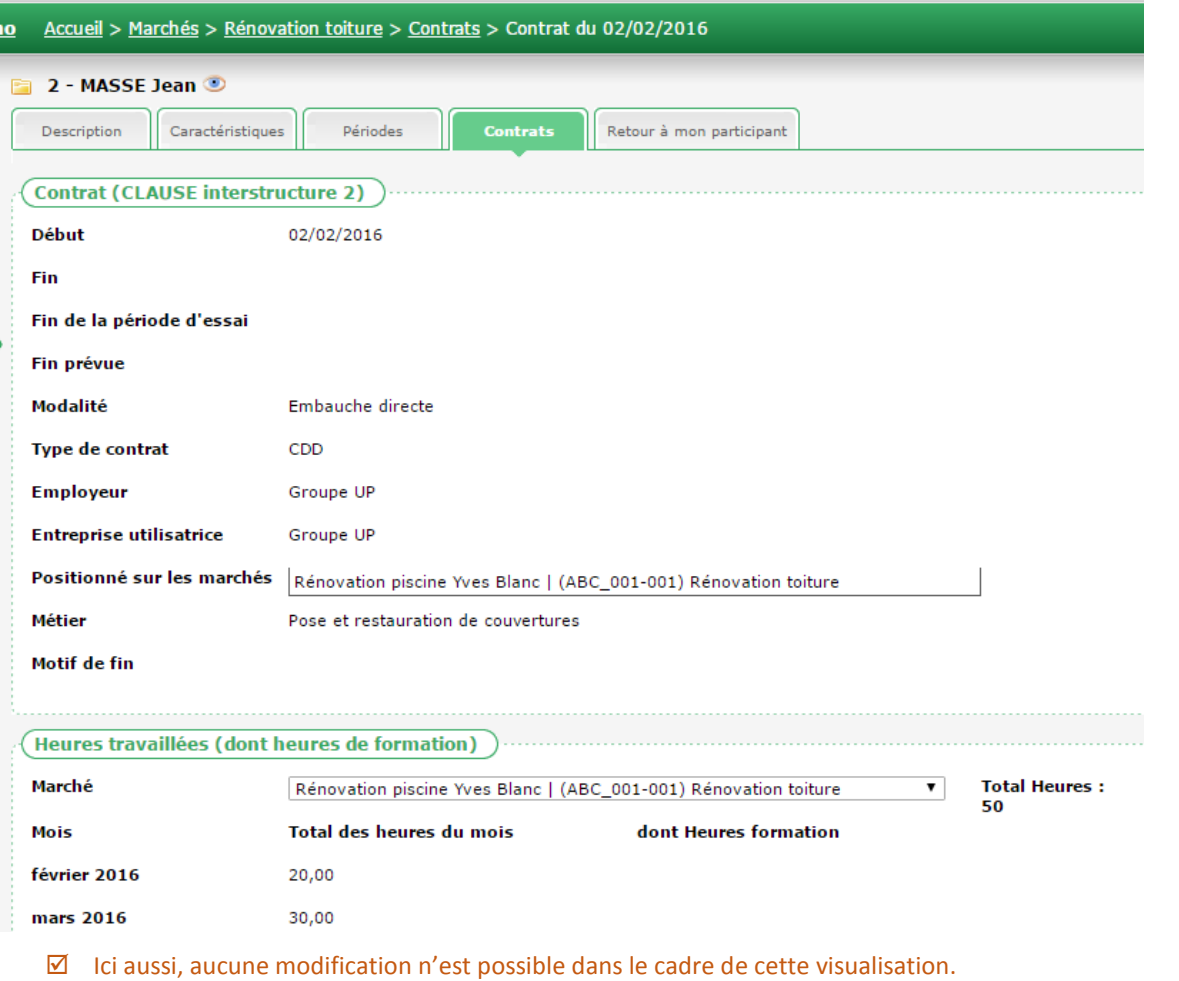

- Si le participant concerné n'est pas un participant partagé, les autres onglets du participant ne sont pas accessibles. Si le participant est également par ailleurs partagé, l'utilisateur peut également consulter les autres onglets disponibles du participant partagé (voir [2.7](#page-25-0) [Consultation d'un Participant partagé](#page-25-0), page [26\)](#page-25-0)
- Pour revenir à la liste des contrats du marché partagé initialement visualisé, le plus simple est d'utiliser le fil d'Ariane :

| Accueil > Marchés > Rénovation toiture > Contrats > Contrat du 02/02/2016 |  |
|---------------------------------------------------------------------------|--|
| 2 - MASSE Jean                                                            |  |
|                                                                           |  |

*2.6.1.3. Retour au marché*

Depuis la visualisation croisée d'un marché, pour revenir au marché de sa propre structure, il faut cliquer sur « Retour au marché » :

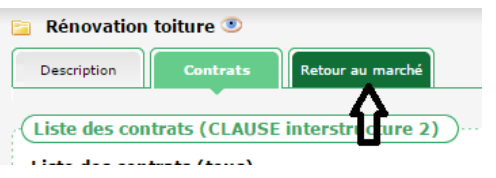

**Cityzen, filiale du groupe UP CITYZEN** – Capital de 282.336 € – SIRET 420 871 717 00252 – NAF 5829 C – N° OF 93131150613 ACTIMART B1, 1140 rue Ampère, 13290 AIX-EN-PROVENCE

# <span id="page-25-0"></span>**2.7. Consultation d'un Participant partagé**

Lorsqu'un Participant est partagé entre plusieurs facilitateurs, l'onglet « Partage » de celui-ci présente les différents facilitateurs qui font partie du partage :

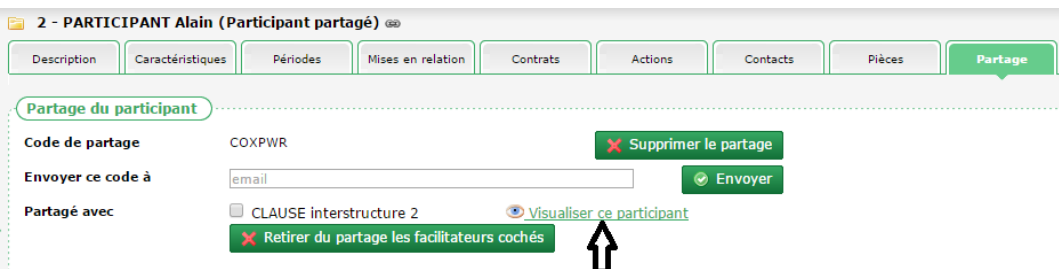

De là, l'utilisateur peut visualiser le Participant tel qu'il est présent dans la base CLAUSE de chacun de ses homologues.

Cette visualisation est possible sur les seuls onglets :

- « Description »
- « Caractéristiques »
- « Périodes »
- « Contrat »
- <span id="page-25-1"></span> $\boxtimes$  Aucune modification n'est possible dans le cadre de cette visualisation.

# **2.7.1. Description du Participant partagé**

 $\circled{1}$  Un pictogramme  $\bullet$  indique que le participant est mode visualisation

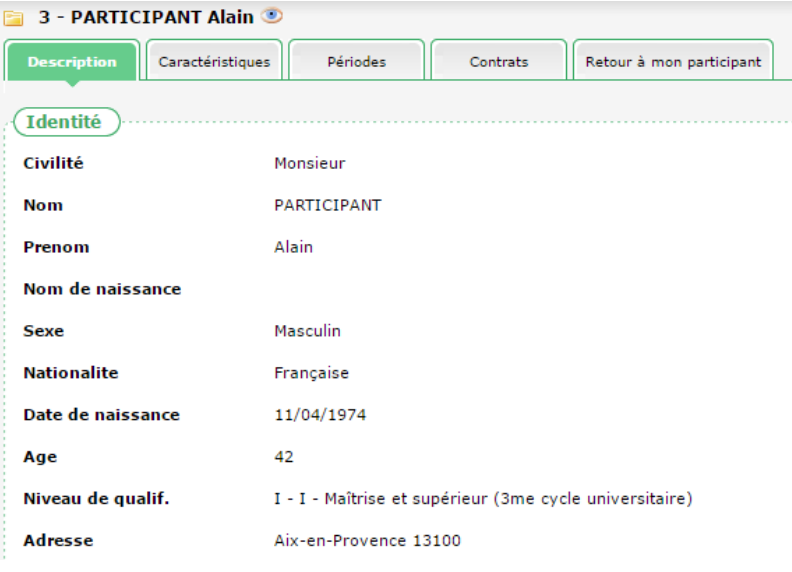

 $\boxtimes$  Le champ commentaire est masqué.

# **2.7.2. Caractéristiques du Participant partagé**

<span id="page-26-0"></span>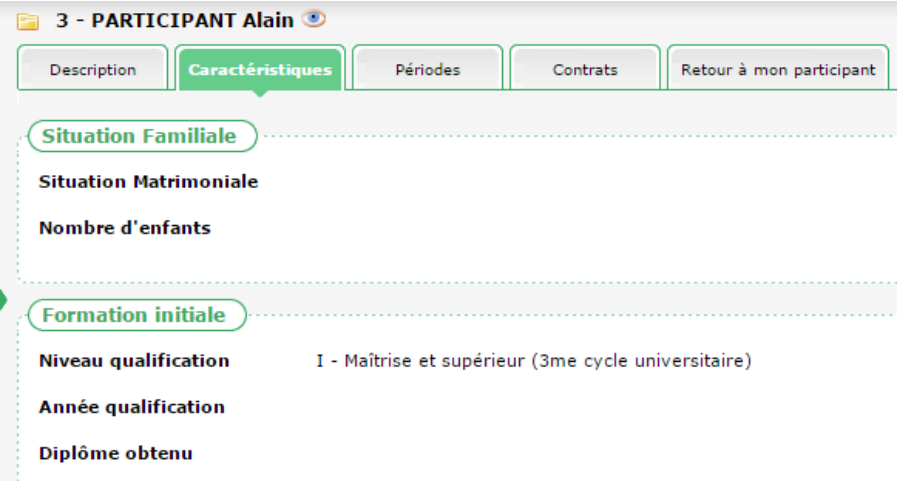

# <span id="page-26-1"></span>**2.7.3. Période du Participant partagé**

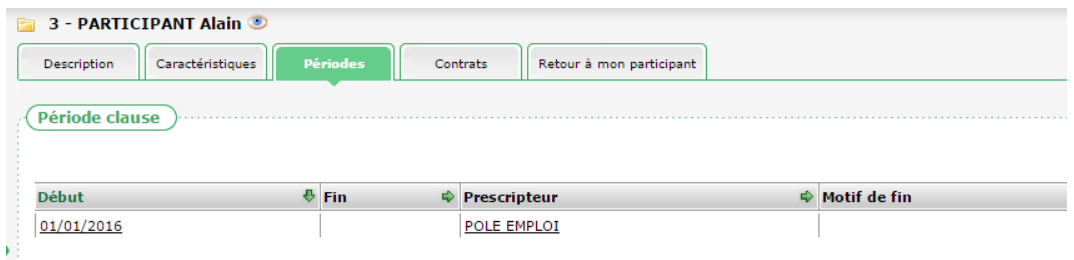

Depuis cette liste des périodes, il est possible de consulter le détail :

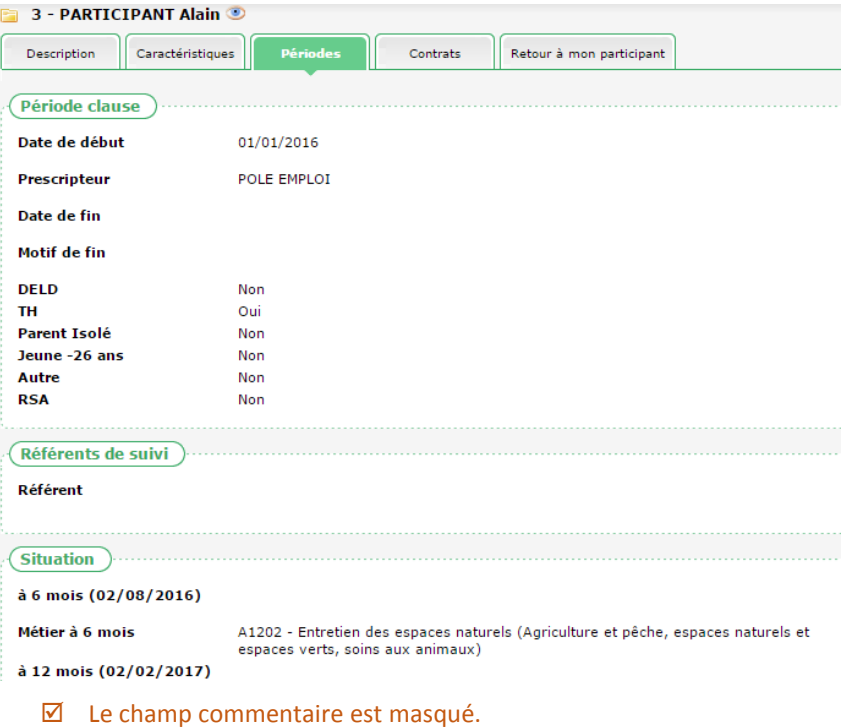

**Cityzen, filiale du groupe UP CITYZEN** – Capital de 282.336 € – SIRET 420 871 717 00252 – NAF 5829 C – N° OF 93131150613 ACTIMART B1, 1140 rue Ampère, 13290 AIX-EN-PROVENCE

# **2.7.4. Contrats du Participant partagé**

<span id="page-27-0"></span>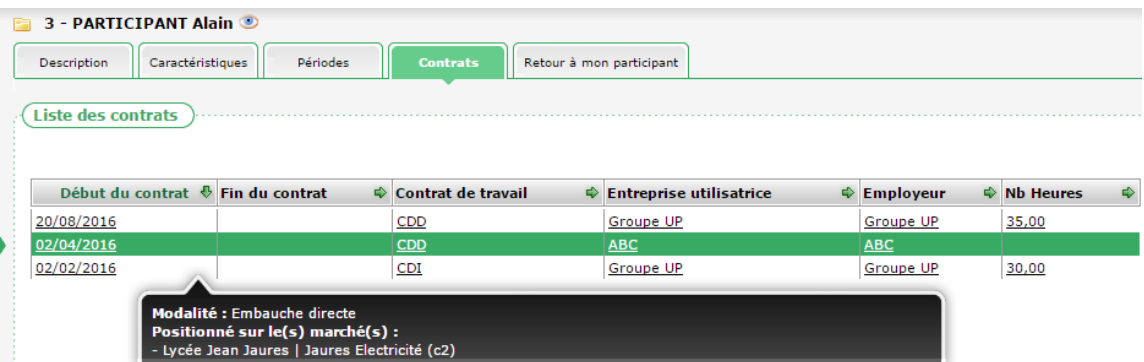

Depuis cette liste des contrats, il est possible de consulter le détail :

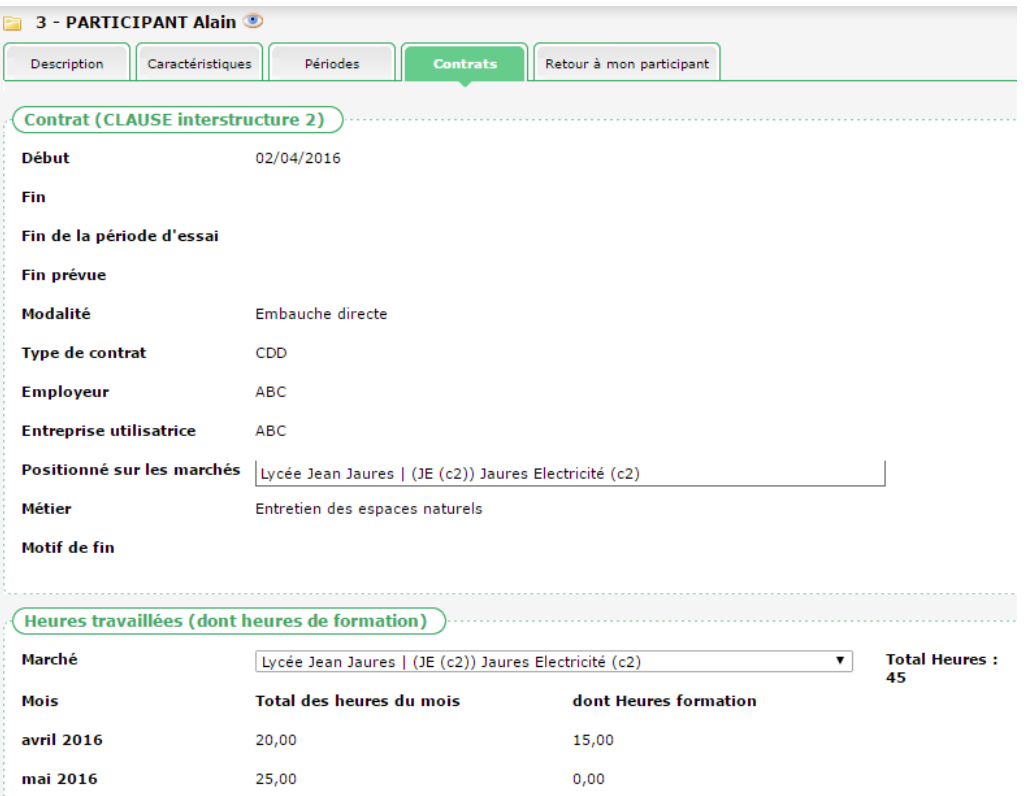

# <span id="page-27-1"></span>**2.7.5. Retour au participant**

Depuis la visualisation croisée d'un participant, pour revenir au participant de sa propre structure, il faut cliquer sur « Retour à mon participant » :

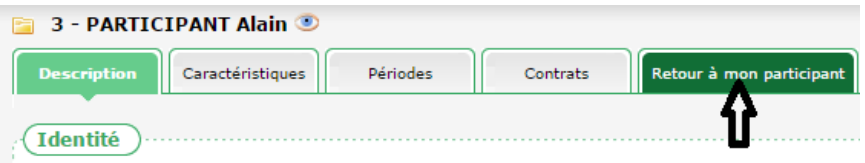

**Cityzen, filiale du groupe UP CITYZEN** – Capital de 282.336 € – SIRET 420 871 717 00252 – NAF 5829 C – N° OF 93131150613 ACTIMART B1, 1140 rue Ampère, 13290 AIX-EN-PROVENCE

# <span id="page-28-1"></span><span id="page-28-0"></span>**2.8. Exploitation des données**

#### **2.8.1. Rapports**

#### *2.8.1.1. Depuis un marché partagé*

Lorsqu'un marché est partagé, les rapports qui peuvent être édités à son propos permettent au facilitateur :

- de considérer les seules **données de sa propre structure**, c'est à dire celles dans sa propre base CLAUSE (c'est le fonctionnement classique actuel sur un marché non partagé) ou
- de considérer l'**ensemble des données du marché** en agrégeant le marché dans toute sa répartition au sein du partage entre les différentes structures concernées par ce marché

Cela concerne les rapports disponibles depuis le marché :

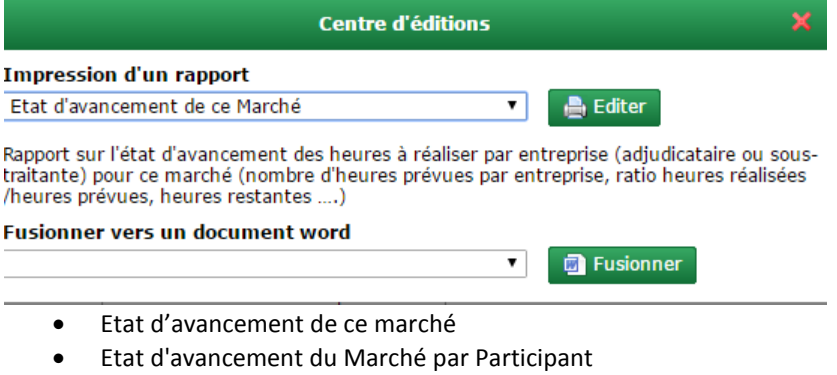

Liste des Contrats de date à date pour ce Marché

Pour cela, un nouveau paramètre sur les rapports des marchés concernés permet à l'utilisateur d'activer le « Mode partage » :

Etat d'avancement de ce Marché

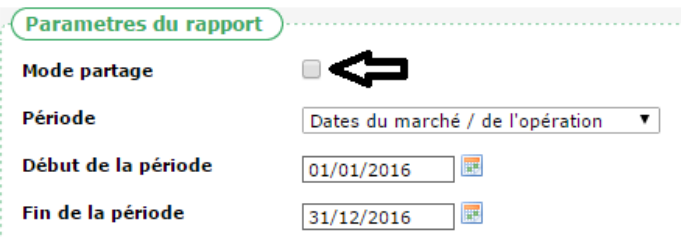

Lorsque cette case n'est pas cochée, le rapport fonctionne de façon classique, on considérants ce qui est propre à sa structure.

En cochant la case « Mode partage », l'application procède à une agrégation de l'ensemble de ce qui est disponible dans le partage. Le rapport ainsi produit prend donc en compte tout ce qui concerne le marché, que cela soit dans sa propre structure ou dans les structures concourant au partage du marché.

 Ce « mode partage » n'est accessible que lorsque le marché concerné est partagé (que l'on en soit ou pas l'initiateur).

**Cityzen, filiale du groupe UP CITYZEN** – Capital de 282.336 € – SIRET 420 871 717 00252 – NAF 5829 C – N° OF 93131150613 ACTIMART B1, 1140 rue Ampère, 13290 AIX-EN-PROVENCE

#### 30/34 CLAUSE – Inter structure – V4

- Lorsque le partage du marché est en mode « heures prévues réparties » (voi[r 2.1.3.3](#page-10-0) [Heures prévues réparties,](#page-10-0) page [11\)](#page-10-0), les heures prévues considérées sont la somme de celles de tous les membres du marché.
- L'agrégation des données du « mode partage » peut prendre quelques secondes. L'écran est bloqué le temps que cette agrégation s'effectue :

Ainsi, par exemple, pour le rapport « Etat d'avancement du Marché par Participant », sur les données propre à sa structure :

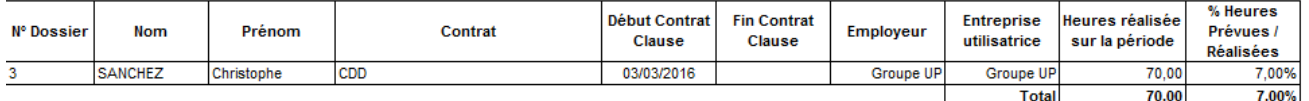

Si le « mode partage » est activé sont alors visibles les contrats issus des autres structures du partage :

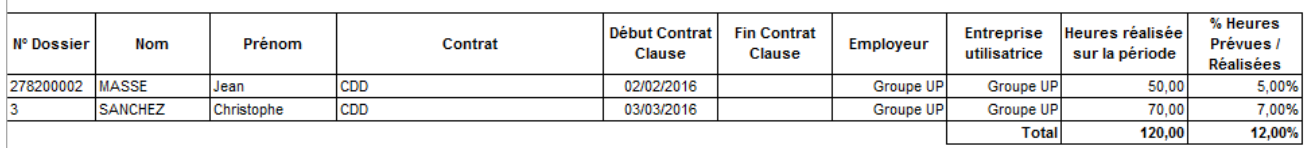

*2.8.1.2. Depuis une opération contenant au moins un marché partagé*

Lorsqu'une opération contient au moins un marché partagé, certains rapports qui peuvent être édités à son propos permettent au facilitateur :

- de considérer les seules **données de sa propre structure**, c'est à dire celles dans sa propre base CLAUSE (c'est le fonctionnement classique actuel sur une opération ne contenant pas de marchés partagés) ou
- de considérer l'**ensemble des données de l'opération** en agrégeant, pour chacun marchés partagés la réalisation de chacune des structures membres de ce partage.

Cela concerne le rapport disponible depuis l'opération :

Etat d'avancement des marchés

#### *2.8.1.3. Depuis l'infocentre*

#### *Marchés / Liste des marchés partagés*

Sur un intervalle de dates choisies, ce rapport liste tous les marchés partagés en indiquant les structures membres du partage :

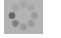

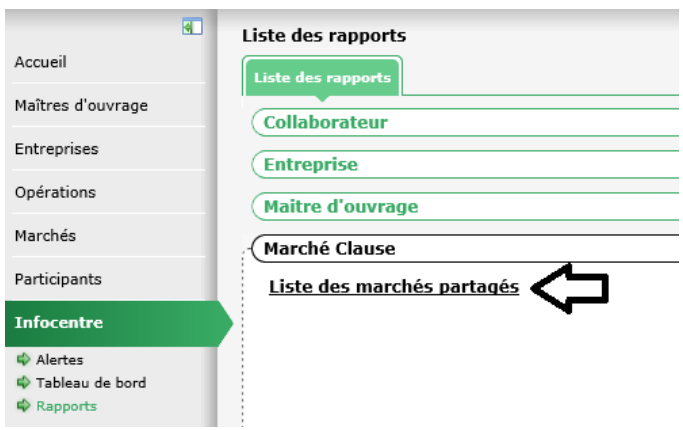

#### *Participants / Liste des participants partagés*

Sur un intervalle de dates choisies, ce rapport liste tous les participants partagés en indiquant les structures membres du partage :

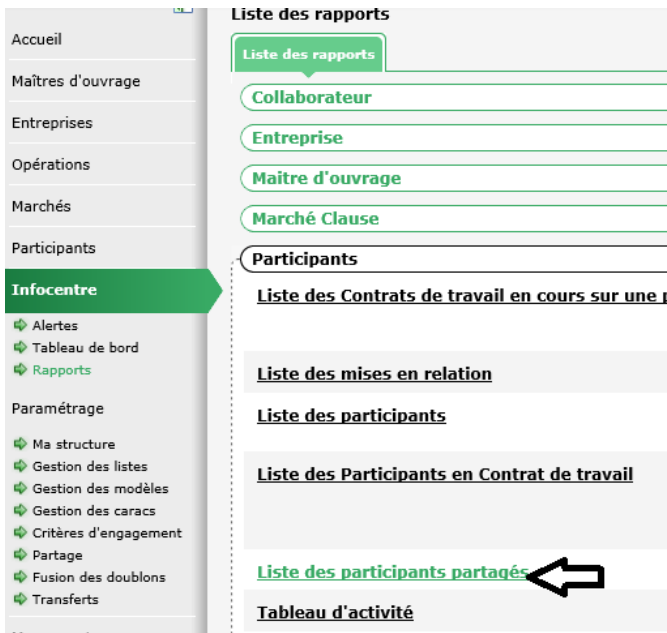

#### *Pilotage / tableau d'impact*

Le tableau d'impact peut être édité :

- avec les seules **données de sa propre structure**, c'est à dire celles dans sa propre base CLAUSE (c'est le fonctionnement classique) ou
- avec l'**ensemble des données des marchés** en agrégeant les marchés éventuellement dans toute leur répartition au sein des différentes structures concernées

Pour cela, un nouveau paramètre permet à l'utilisateur d'activer le « Mode partage » :

#### **Tableau d'impact du suivi de la Clause**

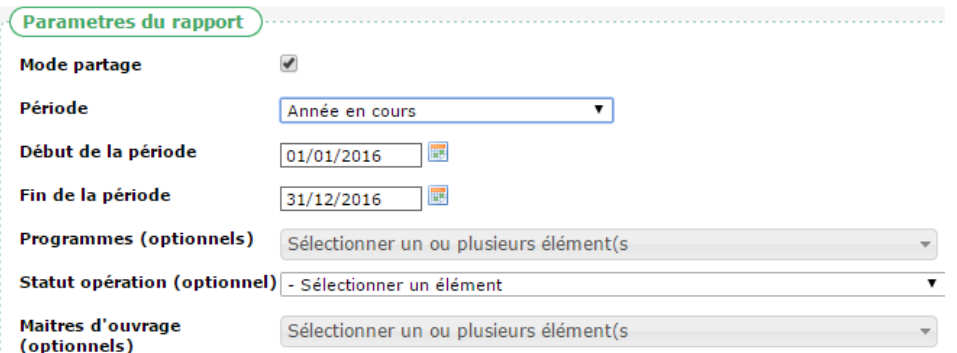

#### L'agrégation des données du « mode partage » peut prendre quelques secondes. L'écran est bloqué le temps que cette agrégation s'effectue :

Ainsi, par exemple, pour le feuille 1 « Répartition des heures réalisées par maitre d'ouvrage », sur les données propre à sa structure :

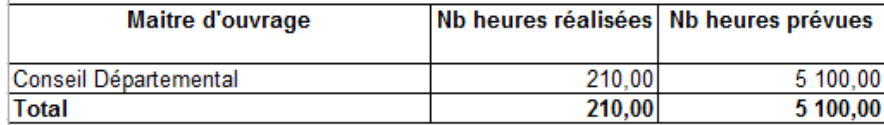

Si le « mode partage » est activé sont alors visibles les heures réalisées issues des autres structures du partage :

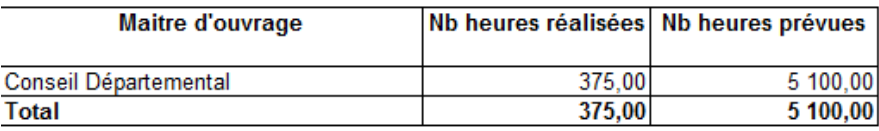

#### <span id="page-31-0"></span>**2.8.2. Alertes**

Afin d'identifier les éventuelles divergences de données dans des dossiers de participants partagés, de nouvelles alertes sont mises en place.

- Pour rappel, il n'y a pas de synchronisation des données entre les dossiers partagés. Seule l'éventuelle création initiale du dossier recopie le dossier.
- Lorsque des alertes de cet ordre sont remontées, il convient sans doute de se coordonner entre facilitateurs pour harmoniser les dossiers. Notons cependant qu'une telle divergence n'a pas de conséquence sur le partage d'un dossier.

Ces alertes sont :

<u>aasta oli suuri oosa</u> **Infocentre** Contrats sans heure saisie sur les x mois précédents  $\Rightarrow$  Alertes  $\Leftrightarrow$  Tableau de bord Liste des participants ayant travaillé plus de X heures pendant la période e  $\spadesuit$  Rapports Paramétrage Liste des participants ayant travaillé plus de X heures sur un mois Ma structure  $\overline{\boldsymbol{\psi}}$  Gestion des listes Liste des participants résidant dans une ZUS en début de période mais san  $\Leftrightarrow$  Gestion des modèles  $\stackrel{\bullet}{\blacktriangleright}$  Gestion des caracs Liste des participants sans situation  $\clubsuit\hspace{-3.5pt}\raisebox{0.2pt}{\text{\circle*{1.5}}}\hspace{-3.5pt}\raisebox{0.2pt}{\text{\circle*{1.5}}}\hspace{-3.5pt}\raisebox{0.2pt}{\text{\circle*{1.5}}}\hspace{-3.5pt}\raisebox{0.2pt}{\text{\circle*{1.5}}}\hspace{-3.5pt}\raisebox{0.2pt}{\text{\circle*{1.5}}}\hspace{-3.5pt}\raisebox{0.2pt}{\text{\circle*{1.5}}}\hspace{-3.5pt}\raisebox{0.2pt}{\text{\circle*{1.5}}}\hspace{-3.5pt}\raisebox{0.2pt}{\text{\circle*{1.5}}}\$  $\Leftrightarrow$  Partage Participants partagés dont la date de naissance est différente 3 Mon compte Participants partagés dont le niveau de qualification est différent

*2.8.2.1. Liste des participants partagés dont la date de naissance est différente*

Comme son nom l'indique, cette alerte identifie les participants partagés pour lesquels la date de naissance est différente d'une structure à l'autre :

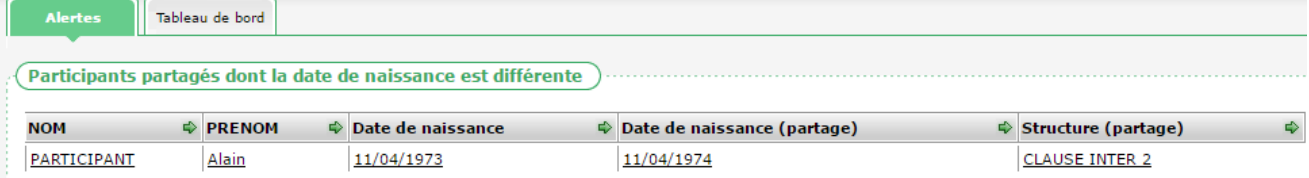

#### *2.8.2.1. Liste des participants partagés dont le niveau de qualification est différent*

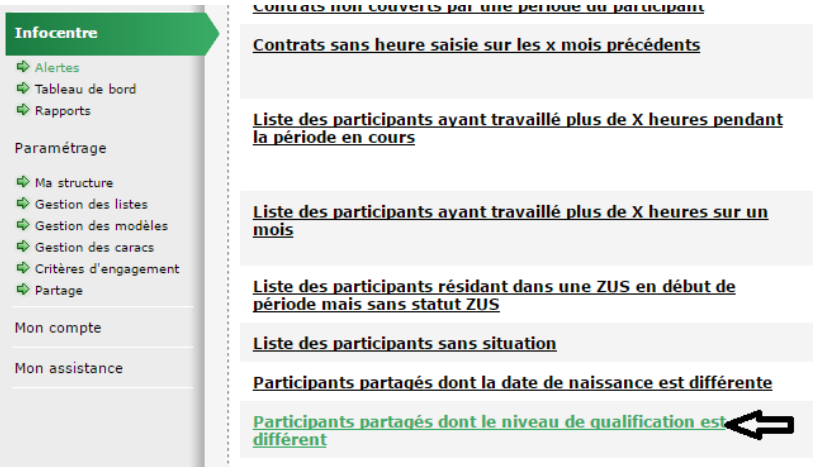

*2.8.2.2. Liste des participants partagés n'ayant pas les mêmes dates de période clause*

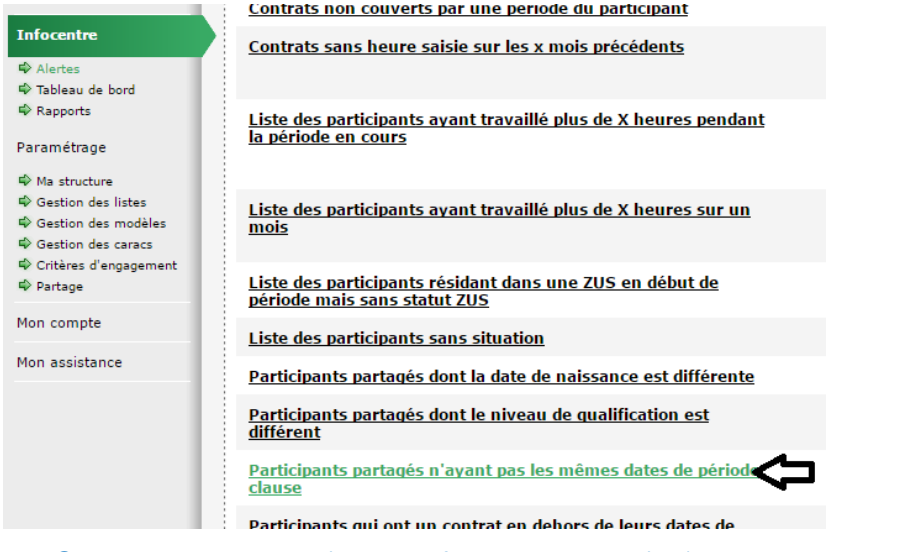

Seules les dates de début et de fin sont ici comparées (ni le prescripteur, ni le statut ne sont comparables)